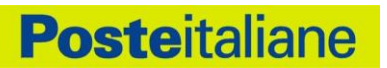

# Guida Utente **PosteID abilitato a SPID**

# **Sistema Pubblico di Identità Digitale**

# INDICE

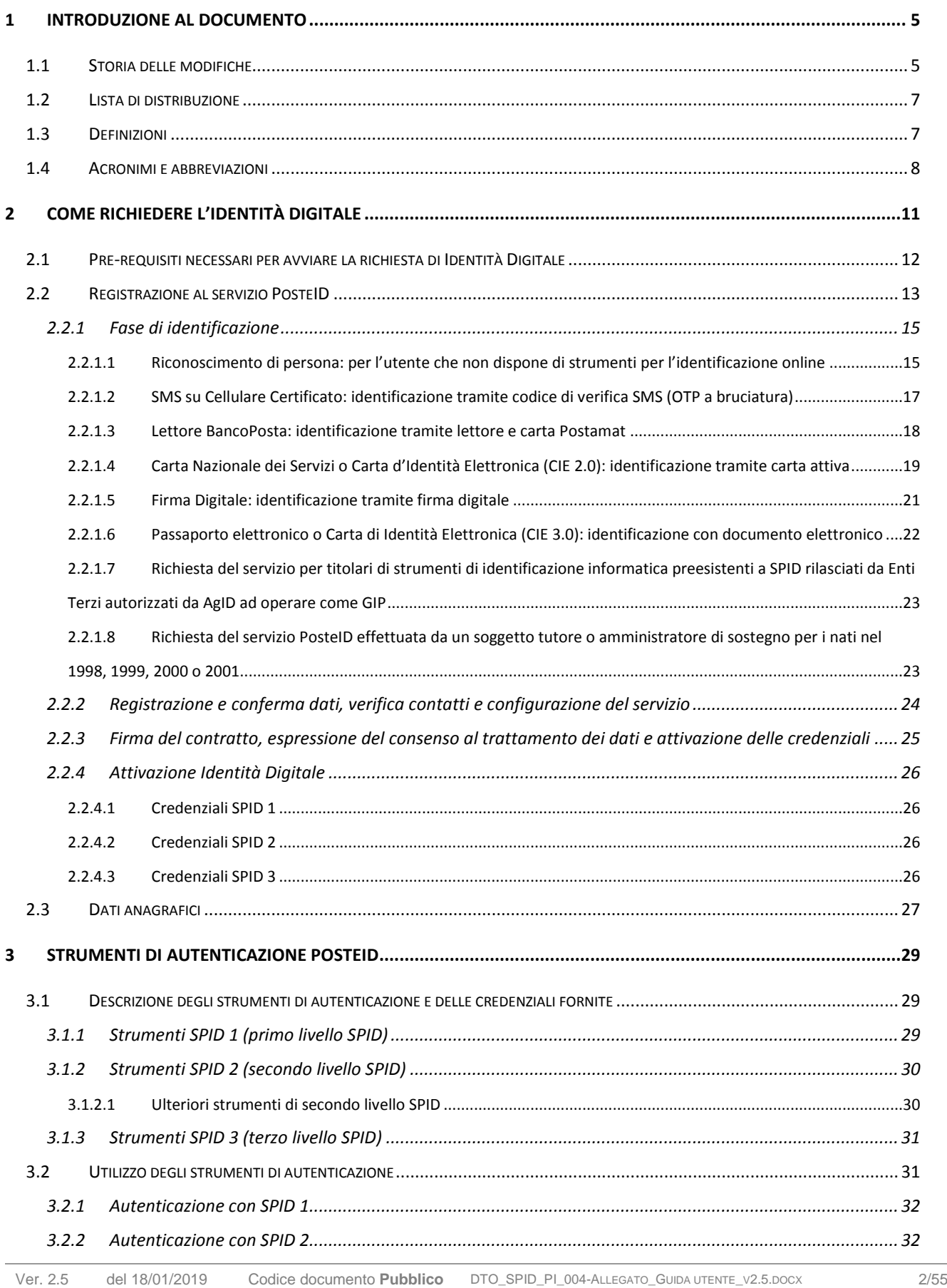

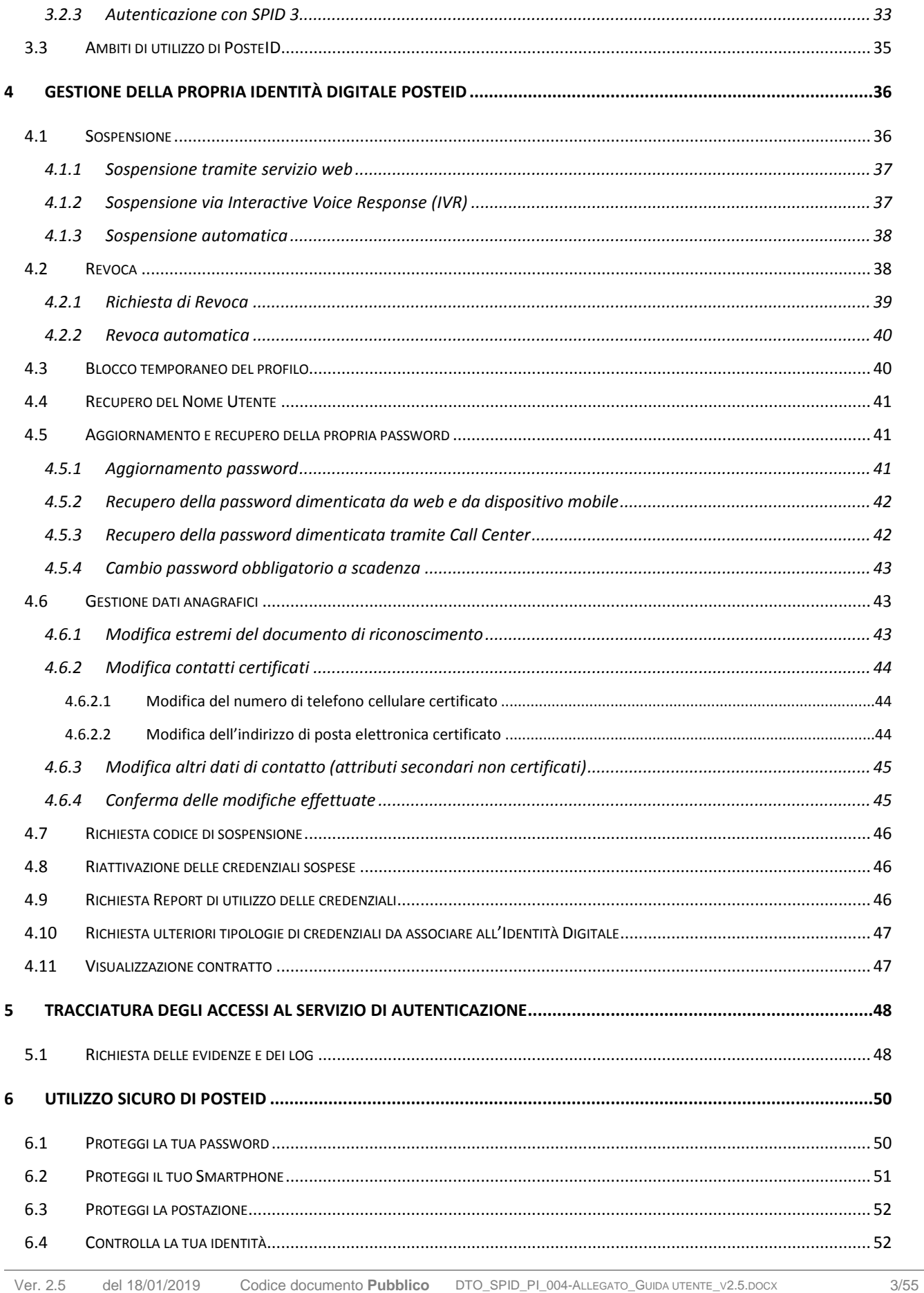

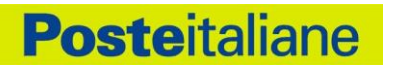

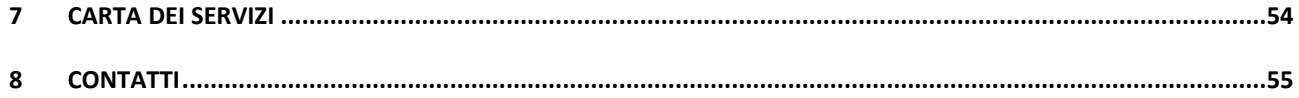

## <span id="page-4-0"></span>**1 Introduzione al documento**

## <span id="page-4-1"></span>**1.1 Storia delle modifiche**

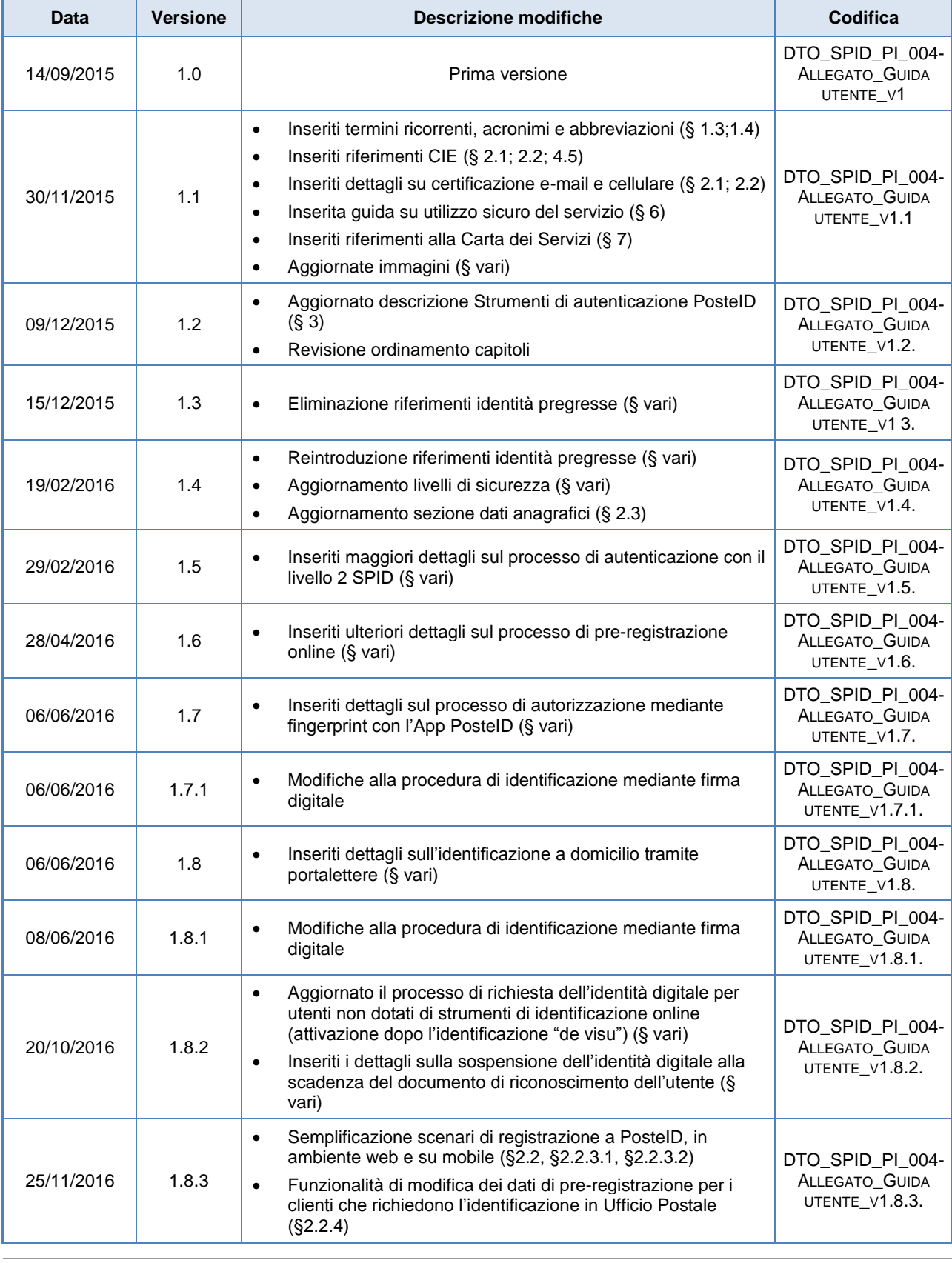

# **Posteitaliane**

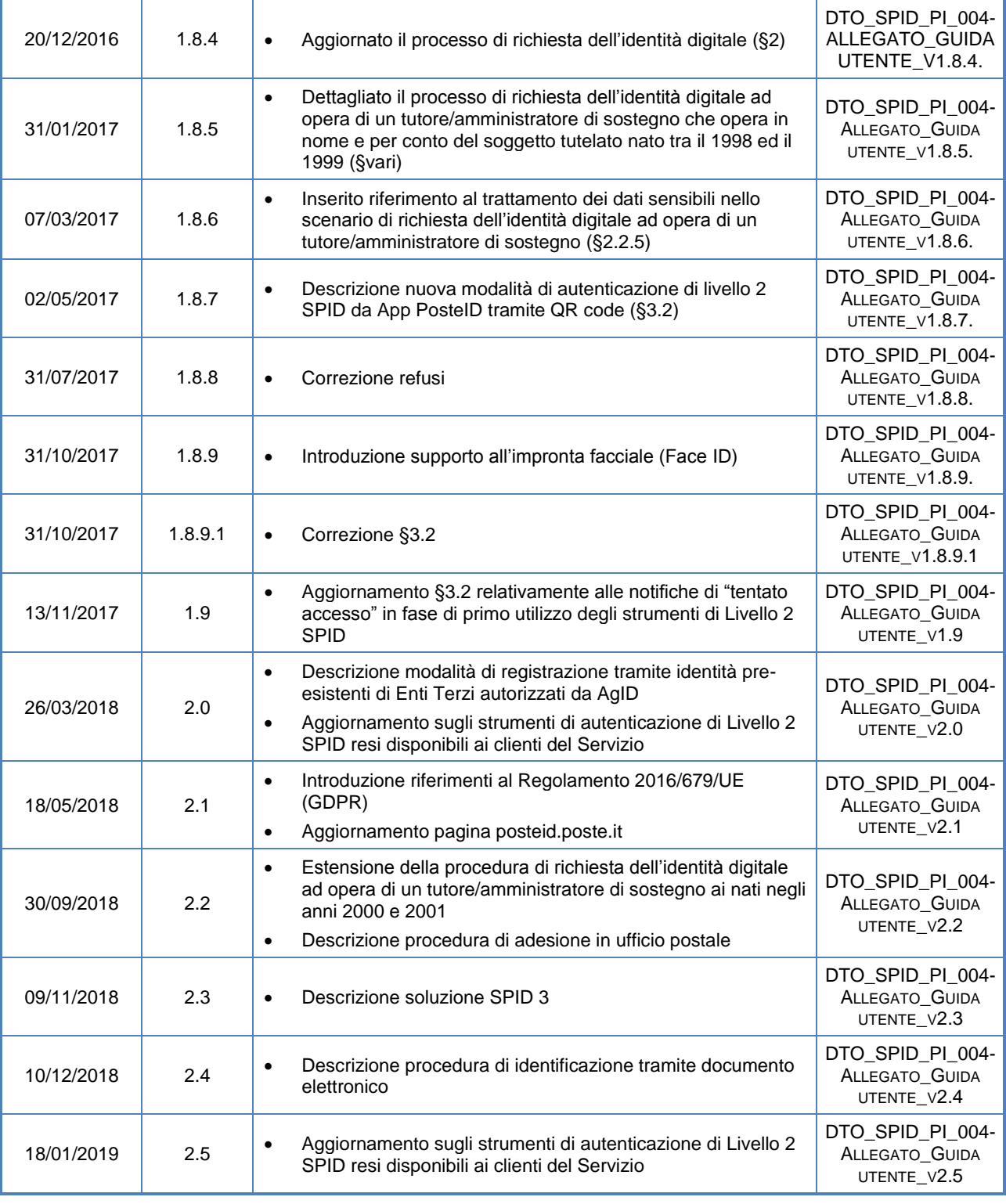

## <span id="page-6-0"></span>**1.2 Lista di distribuzione**

#### **Lista di distribuzione**

Agenzia per l'Italia Digitale

Documento pubblico disponibile sul portale del servizio PosteID di Poste Italiane [https://posteid.poste.it](https://posteid.poste.it/)

## <span id="page-6-1"></span>**1.3 Definizioni**

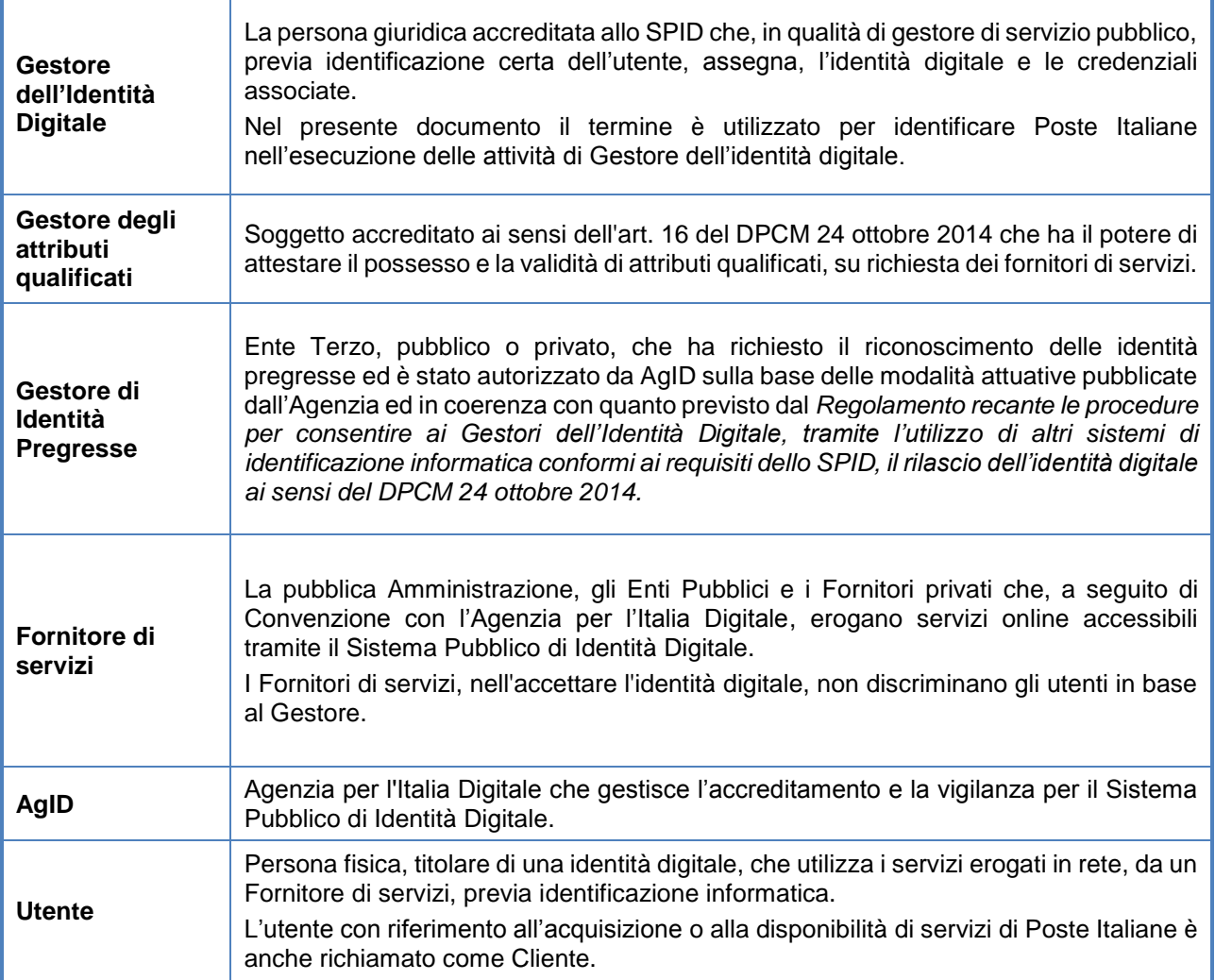

#### **Attori del Sistema Pubblico di Identità Digitale**

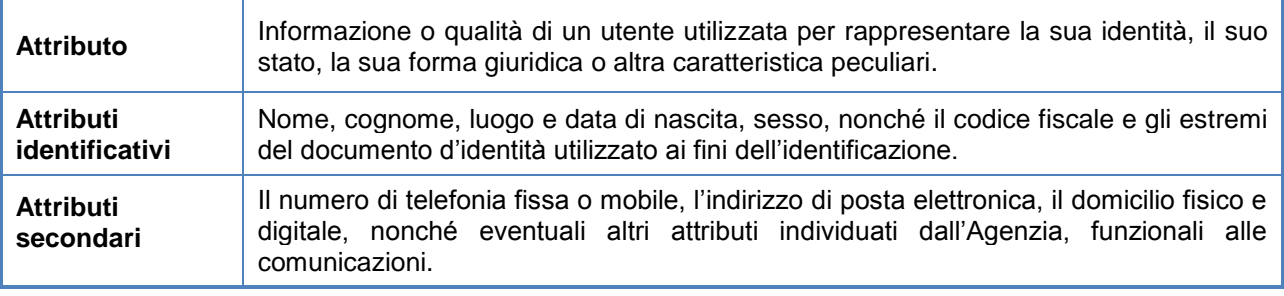

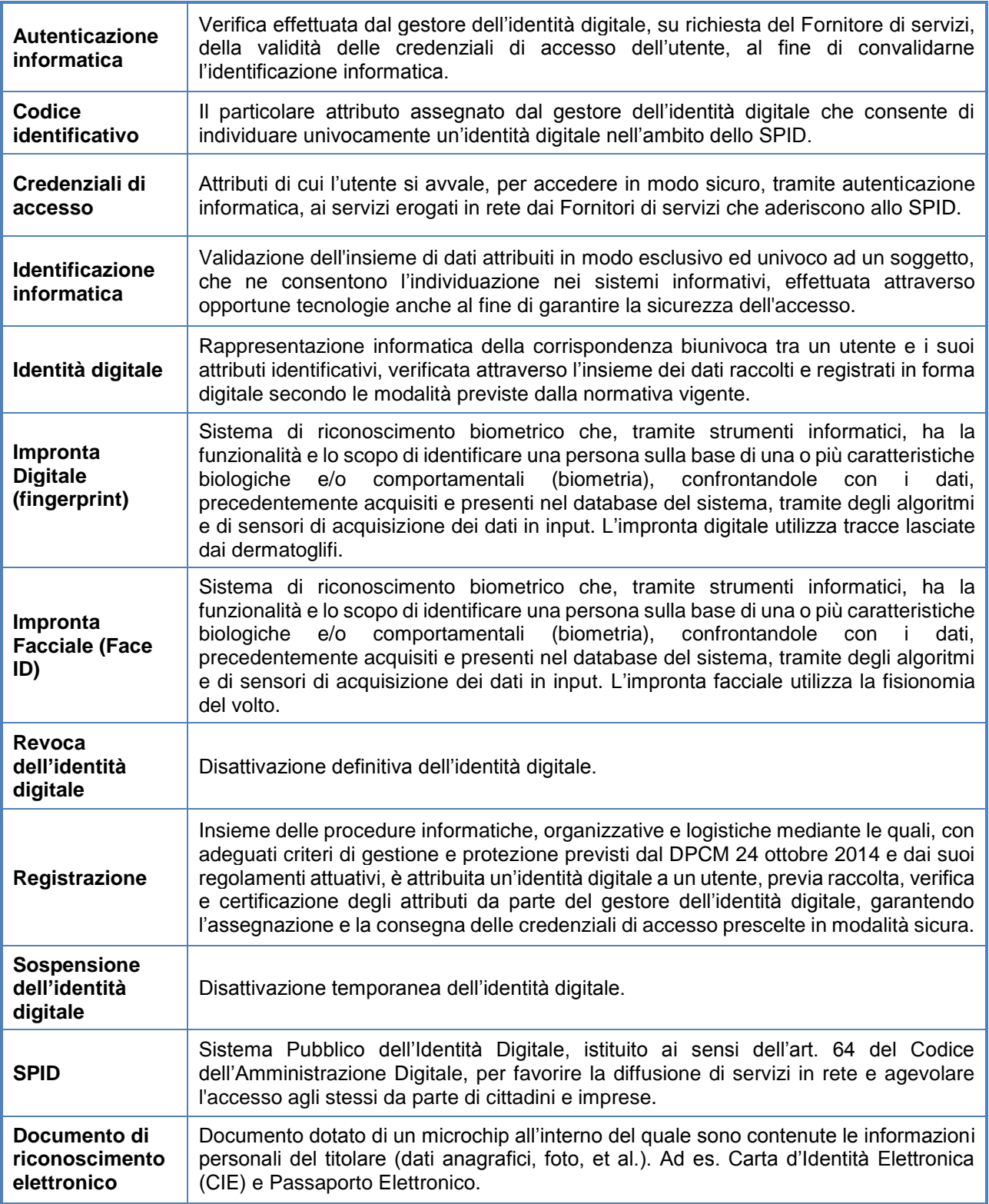

#### **Termini ricorrenti**

## <span id="page-7-0"></span>**1.4 Acronimi e abbreviazioni**

ř

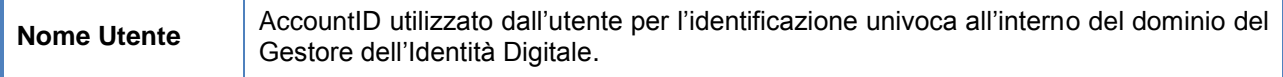

'n

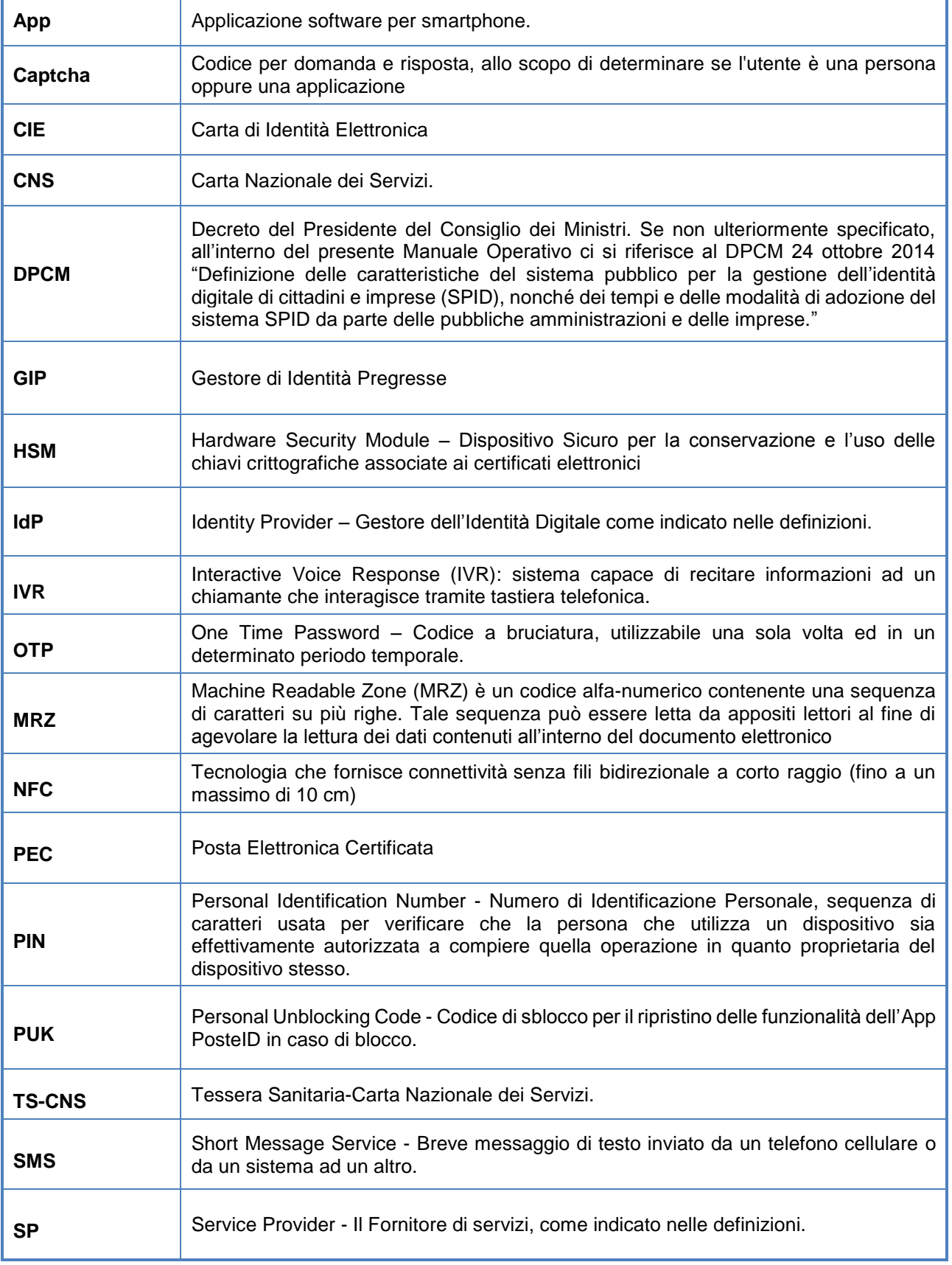

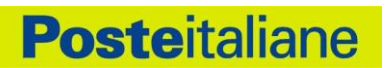

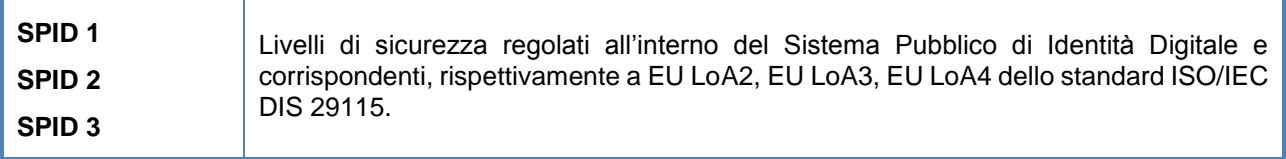

## <span id="page-10-0"></span>**2 Come richiedere l'Identità Digitale**

Il Sistema Pubblico di Identità Digitale (SPID) previsto dall'articolo 64 del Codice per l'Amministrazione Digitale si pone l'obiettivo di permettere, a tutti i cittadini che ne fanno richiesta, di accedere ai dati ed ai servizi online erogati dalle Pubbliche Amministrazioni e dai Fornitori di Servizi privati, attraverso credenziali uniche.

Il Titolare dell'identità digitale, con le stesse credenziali, può quindi accedere ai servizi online delle Pubbliche Amministrazioni e dei Fornitori privati che aderiscono allo SPID.

**PosteID**, nella nuova versione resa disponibile dopo l'accreditamento presso AgID, è la soluzione del **Gestore Poste Italiane** per il rilascio delle identità digitali previste dallo SPID, disponibile all'indirizzo *[https://posteid.poste.it](https://posteid.poste.it/)*.

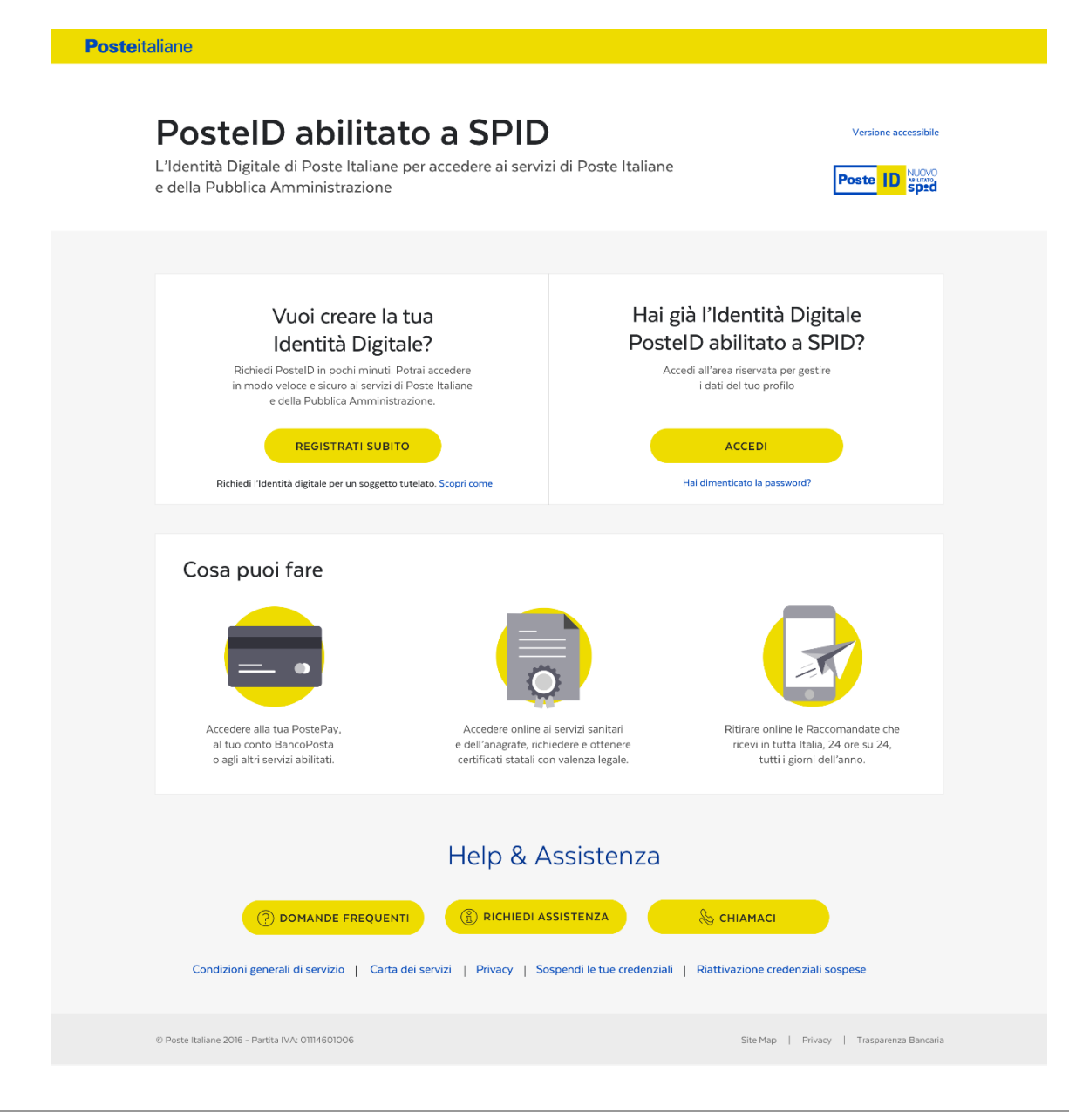

La pagina [https://posteid.poste.it](https://posteid.poste.it/) ti permette di:

**Posteitaliane** 

- Creare la tua identità digitale "PosteID abilitato a SPID": clicca sul pulsante "**Registrati subito**" nella sezione "**Vuoi creare la tua Identità Digitale**?"
- Accedere al tuo profilo, aggiornare i tuoi dati e gestire la tua identità digitale: clicca sul pulsante "**Accedi**" nella sezione "**Hai già l'Identità Digitale PosteID abilitato a SPID?**"
- Consultare le domande frequenti sul funzionamento del Servizio (FAQ): clicca su "**Domande frequenti**" nella sezione "**Help e Assistenza**" in calce alla pagina
- Consultare la documentazione pubblica del Servizio: clicca su "**Richiedi Assistenza**" nella sezione "**Help e Assistenza**" in calce alla pagina. Potrai, in particolare, visualizzare e scaricare il Manuale Operativo, la Guida Utente e la Guida alla sicurezza per l'utilizzo dell'Identità Digitale PosteID, nonché richiedere l'estrazione delle evidenze di registrazione o dei log di autenticazione
- Avere i riferimenti telefonici del Servizio Clienti: clicca su "**Chiamaci**" nella sezione "**Help e Assistenza**" in calce alla pagina
- Sospendere e riattivare l'Identità Digitale: clicca sui link "**Sospendi le tue credenziali**" e "**Riattivazione credenziali sospese**" in fondo alla pagina
- Richiedere la revoca dell'identità digitale: clicca sul link "**Sospendi le tue credenziali**", poi sul link "**richiesta di revoca**" nel box evidenziato in alto e segui le istruzioni
- Consultare e scaricare, inoltre, le **Condizioni Generali del Servizio**, la **Carta dei Servizi**, l'**Informativa sul trattamento dei dati** ("Privacy"), mediante i link in fondo alla pagina

## <span id="page-11-0"></span>**2.1 Pre-requisiti necessari per avviare la richiesta di Identità Digitale**

Il servizio PosteID è rivolto a:

- clienti finanziari di Poste Italiane già identificati "a vista" e dotati di strumenti di identificazione online, precedentemente rilasciati da Poste stessa;
- clienti o utenti di Enti Terzi autorizzati da AgID ad operare come Gestori di Identità Pregresse (GIP);
- clienti o non clienti senza i requisiti precedenti, da identificare "a vista";
- persone fisiche incapaci di agire autonomamente (in seguito "rappresentati"), nate tra il 1998 ed il 2001, la cui richiesta dovrà essere avanzata dal proprio tutore/amministratore di sostegno (in seguito "rappresentante") già dotato di identità Digitale PosteID.

I richiedenti devono:

- essere maggiorenni;
- avere un codice fiscale italiano;
- se necessaria l'identificazione a vista, disporre di un documento di identità che abbia una validità residua di almeno 1 mese.

### <span id="page-12-0"></span>**2.2 Registrazione al servizio PosteID**

Poste italiane mette a disposizione le seguenti modalità di identificazione e registrazione.

Dal sito [https://posteid.poste.it](https://posteid.poste.it/) :

- **Riconoscimento di persona**: registrati online fornendo i tuoi dati e scegli se farti identificare in Ufficio Postale o a domicilio da un portalettere. L'adesione con Riconoscimento di persona richiede una registrazione online ed una successiva fase di riconoscimento "a vista" con associazione del cellulare presso lo sportello di Poste oppure a domicilio da parte di un portalettere. NB: *di seguito è descritta la possibilità di richiedere l'adesione a PosteID direttamente da Ufficio Postale*.
- **SMS su Cellulare Certificato**: se sei titolare di un conto Bancoposta o di una Postepay e hai certificato il tuo numero di cellulare, puoi registrarti inserendo le tue credenziali poste.it e il codice di verifica che riceverai via SMS sul tuo numero di cellulare certificato. L'adesione con SMS su Cellulare Certificato è completamente online.
- **Lettore Bancoposta**: se sei titolare di un conto Bancoposta, hai un lettore Bancoposta e una carta Postamat, puoi registrarti inserendo le tue credenziali poste.it e il codice di verifica che visualizzerai sul lettore. L'adesione con Lettore Bancoposta è completamente online.
- **Carta Nazionale dei Servizi o Carta d'Identità Elettronica**: se hai una Carta Nazionale dei Servizi (CNS) attiva oppure una o Carta d'Identità Elettronica (CIE 2.0, versione noncontactless) puoi registrarti collegando il lettore o la chiavetta USB al tuo computer e inserendo il tuo PIN quando ti sarà richiesto. L'adesione con Carta Nazionale dei Servizi attiva o Carta d'Identità Elettronica (CIE 2.0) è completamente online.
- **Firma Digitale**: se hai una Firma Digitale, puoi registrarti utilizzandola per firmare digitalmente il modulo di richiesta. L'adesione con Firma Digitale è completamente online.
- **Identità digitale per soggetto rappresentato**: richiesta di PosteID, per conto di un rappresentato nato negli anni 1998, 1999, 2000 o 2001, effettuata da parte di un tutore/amministratore di sostegno. La richiesta di rilascio può essere può essere completata online da un tutore/amministratore di sostegno già in possesso di un'identità digitale PosteID (dalla sua area personale di gestione del profilo, cliccando sulla voce "*Identità digitale per*

*soggetto rappresentato*"), ma richiede un successivo controllo da parte di un operatore di back-office di Poste Italiane, che certificherà la titolarità del richiedente ad avviare ala pratica per conto del soggetto rappresentato tramite la verifica dei dati e delle evidenze raccolte online.

#### Direttamente in Ufficio Postale:

• **Richiesta dell'identità digitale con il supporto di un operatore**: se preferisci avviare la pratica di adesione al servizio direttamente a sportello, puoi recarti nell'Ufficio Postale più vicino e richiedere la registrazione di una nuova identità digitale. Il completamento della richiesta avverrà online, per la scelta sicura del tuo nome utente e della tua password, la verifica dei dati e la firma delle condizioni generali del servizio, necessarie all'attivazione.

#### Da App PosteID e successivamente su sito [https://posteid.poste.it](https://posteid.poste.it/) :

• **Passaporto elettronico o Carta di Identità Elettronica (CIE 3.0, versione contactless)**: se hai un Passaporto Elettronico o una Carta di Identità Elettronica (CIE 3.0) e possiedi un dispositivo mobile Android dotato di lettore NFC, puoi effettuare la richiesta di identità digitale tramite l'App PosteID, dopo averla scaricata da Google Play Store ed installata sul tuo dispositivo. La richiesta di adesione con Passaporto elettronico o Carta di Identità Elettronica può essere completata online, ma richiede un successivo controllo da parte di un operatore di back-office di Poste Italiane, che certificherà l'identità del richiedente tramite la verifica dei dati e delle evidenze raccolte online.

#### Dal sito web di Enti Terzi autorizzati da AgID ad operare come Gestore di Identità Pregresse (GIP):

• **Richiesta tramite uno strumento di identificazione informatica preesistente a SPID**: Sulla base di un apposito accordo tra Poste Italiane e un Ente Terzo, e di una specifica autorizzazione ricevuta da AgID, Poste Italiane può prevedere una procedura completamente online per rilasciare l'Identità Digitale a clienti/utenti dell'Ente Terzo stesso. La richiesta da parte del cliente/utente avviene direttamente dal sito dell'Ente. L'Ente Terzo è responsabile dell'identificazione "a vista" del cliente/utente e del recupero di tutte le informazioni necessarie alla registrazione.

Nella fase di rilascio dell'Identità Digitale, per le diverse modalità riportate nei paragrafi che seguono, le componenti applicative del Servizio procedono alla **certificazione della disponibilità**:

- del tuo **numero di telefono cellulare**, attraverso l'invio di un codice di verifica SMS OTP che va inserito nella maschera di conferma;
- della tua **e-mail**, attraverso l'invio di un codice di verifica SMS OTP che va inserito nella maschera di conferma, oppure attraverso l'invio sulla e-mail indicata di un link (token) che dovrà essere cliccato per completare la certificazione.

Prima del completamento della certificazione della tua e-mail, l'identità digitale sarà

utilizzabile esclusivamente nell'ambito dei servizi online di Poste Italiane e sarà inibita l'autenticazione in ambito SPID.

#### <span id="page-14-0"></span>**2.2.1 Fase di identificazione**

<span id="page-14-1"></span>2.2.1.1 Riconoscimento di persona: per l'utente che non dispone di strumenti per l'identificazione online

#### • **TIENI A PORTATA DI MANO**

- o Un indirizzo e-mail
- o Il tuo numero di cellulare
- o La tessera sanitaria
- o Un documento di riconoscimento valido

Se non disponi di strumenti per l'identificazione online potrai avviare la procedura di preregistrazione dal sito [https://posteid.poste.it](https://posteid.poste.it/) oppure recarti direttamente in un Ufficio Postale.

### **2.2.1.1.1 Pre-registrazione online e successiva identificazione in Ufficio Postale oppure a domicilio da parte di un portalettere**

Se hai scelto di avviare la pratica di adesione online, effettua la pre-registrazione sul sito [https://posteid.poste.it](https://posteid.poste.it/) e durante questa fase potrai scegliere di procedere all'identificazione e certificazione del telefono cellulare recandoti presso un Ufficio Postale abilitato oppure a domicilio ad opera di un portalettere. Seleziona il link "Riconoscimento di persona".

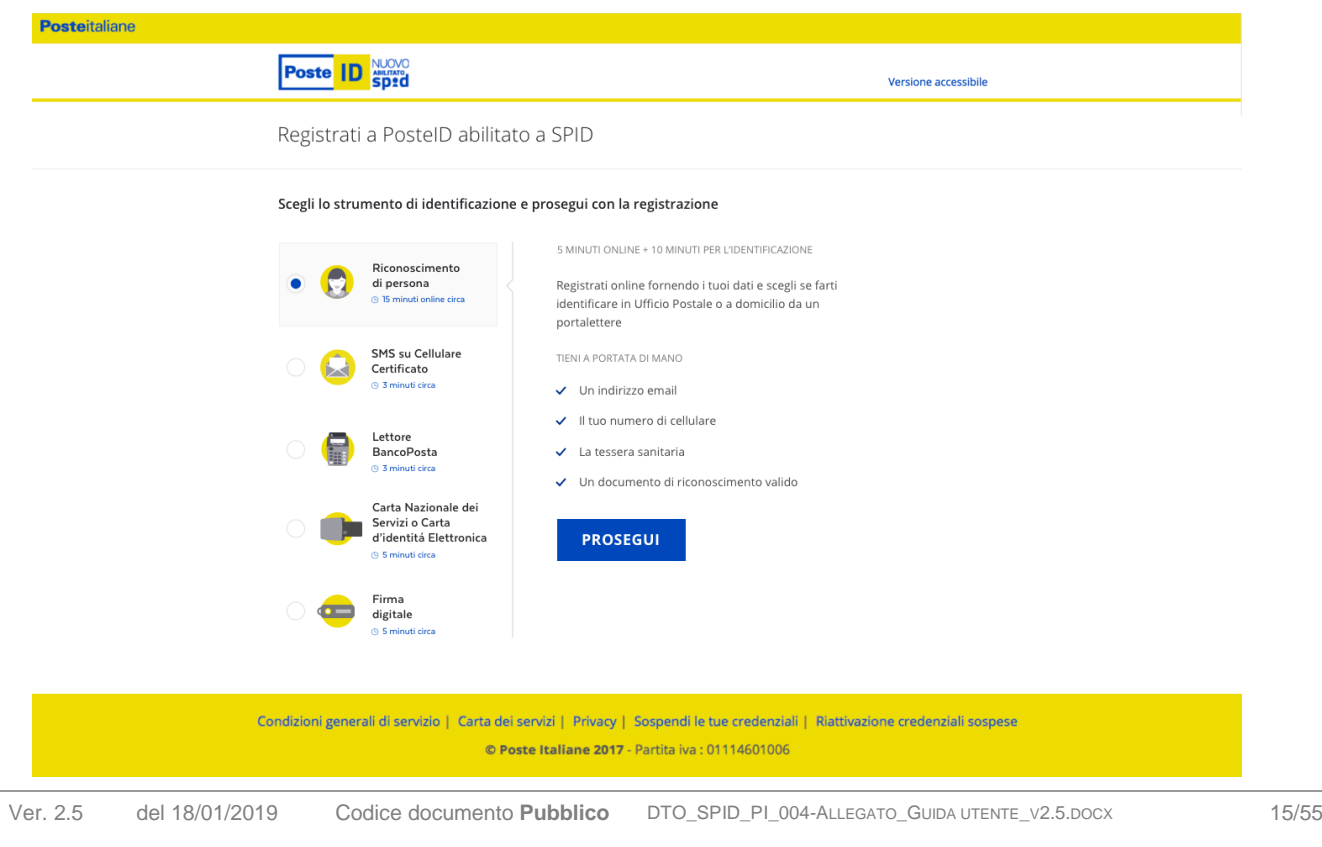

## **Posteitaliane**

Se scegli di essere identificato presso un Ufficio Postale abilitato, il sistema ti chiederà di inserire i tuoi dati e caricare la scansione fronte-retro del documento d'identità e del codice fiscale. Potrai successivamente farti identificare presso lo sportello di qualsiasi Ufficio Postale. Se non hai la possibilità di caricare la scansione dei tuoi documenti, potrai continuare la registrazione richiedendo la scansione direttamente in Ufficio Postale. Accettate le Condizioni Generali di Servizio, sarai invitato a presentarti presso un Ufficio Postale per eseguire la procedura di identificazione e certificazione del telefono cellulare. Dovrai portare con te i documenti che hai indicato nella procedura di pre-registrazione e ti sarà richiesto di confermare che il numero di cellulare inserito è corretto. Se avessi commesso un errore di digitazione dei tuoi dati in fase di pre-registrazione, potrai accedere al sito PosteID con il nome utente e la password che avevi scelto e procedere alla modifica dei dati errati o all'annullamento della tua richiesta, prima di recarti nuovamente in Ufficio Postale per completare l'identificazione.

Nel caso tu scelga di essere identificato a domicilio tramite portalettere, il sistema ti chiederà di inserire i tuoi dati. Dovrai accettare le Condizioni Contrattuali e le clausole vessatorie del servizio di identificazione a domicilio. Dopo aver visualizzato le Condizioni Generali di Servizio di identità digitale ed aver fornito i consensi privacy richiesti, riceverai una e-mail con la conferma che un portalettere si recherà nei prossimi giorni al domicilio da te indicato per completare la procedura di identificazione. Ti ricordiamo che dovrai confermare i tuoi dati di riconoscimento e il numero di telefono cellulare inseriti in fase di pre-registrazione, presentare all'operatore copia cartacea fronte retro della tua tessera sanitaria (per il codice fiscale) e del documento di identità e firmare il modulo di richiesta dell'identità digitale.

In entrambe le modalità, al termine della procedura di identificazione, il sistema ti invierà un SMS di conferma del buon esito delle verifiche e, a seguire, una e-mail per comunicare l'avvenuta attivazione dell'identità digitale.

#### **2.2.1.1.2 Apertura pratica di registrazione e identificazione direttamente in Ufficio Postale**

Se preferisci avviare la tua pratica di adesione al servizio di dell'identità digitale SPID con il supporto di un operatore, puoi recarti direttamente nell'Ufficio Postale più vicino e richiedere la registrazione e identificazione "a vista".

Fornisci all'operatore di sportello i tuoi dati identificativi e di contatto, presentando in originale un documento di riconoscimento ed una tessera sanitaria in corso di validità, quindi conferma le informazioni raccolte sulla pratica e ritira il foglio riepilogo della richiesta di adesione al servizio.

Per garantirti sicurezza e privacy nella scelta della password della tua identità digitale, entro pochi minuti riceverai un'e-mail e un SMS rispettivamente sulla casella e sul numero di cellulare che hai comunicato e confermato in Ufficio Postale. Dal tuo computer o da dispositivo mobile connessi ad internet, segui le indicazioni per completare la richiesta.

### <span id="page-16-0"></span>2.2.1.2 SMS su Cellulare Certificato: identificazione tramite codice di verifica SMS (OTP a bruciatura)

#### • **TIENI A PORTATA DI MANO**

- o Le tue credenziali poste.it
- o Lettore Bancoposta e Postamat
- o Un indirizzo e-mail
- o Il tuo numero di cellulare

Se sul sit[o https://posteid.poste.it](https://posteid.poste.it/) hai selezionato la modalità di registrazione a PosteID tramite "SMS su Cellulare Certificato", potrai:

- eseguire un accesso tramite le tue credenziali poste.it;
- ricevere il codice di verifica SMS (OTP a bruciatura);
- visualizzare il messaggio ed inserire sulla schermata di richiesta il codice di verifica SMS.

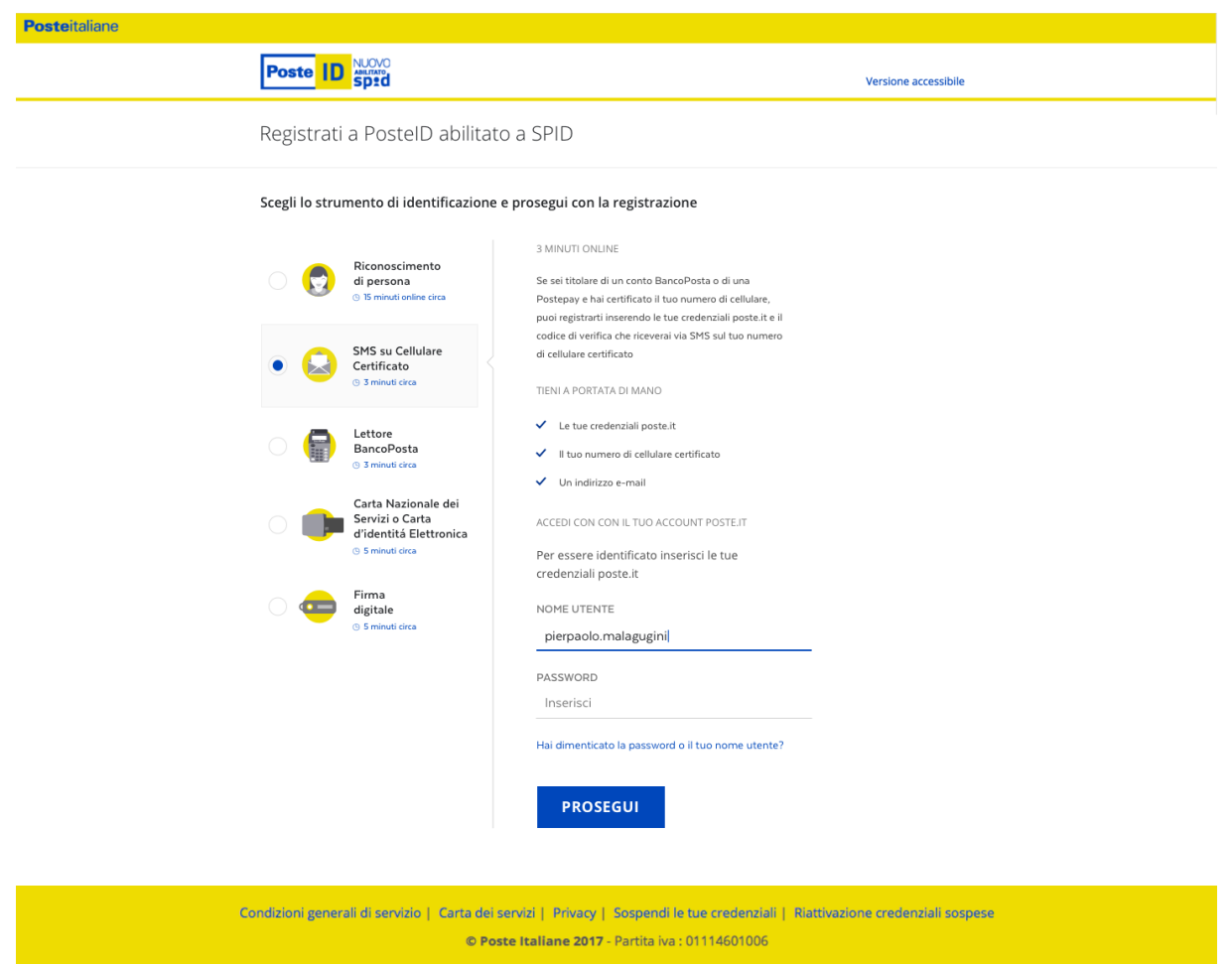

Qualora non dovessi ricevere l'SMS contenente il codice di verifica SMS, puoi chiederne nuovamente l'invio cliccando sull'apposito pulsante e inserendo il codice di controllo "captcha", per

## **Posteitaliane**

un massimo di tre tentativi. Il sistema verifica il codice a bruciatura OTP inserito e, in caso di esito positivo, ti richiede di inserire il numero e la data di scadenza del documento che hai precedentemente rilasciato a Poste Italiane. Verificata la corrispondenza dei dati, il sistema ti consente di procedere con la conferma ed integrazione dei dati di adesione. In caso di esito negativo il portale fornisce un messaggio di errore, dandoti comunque la possibilità di effettuare nuovamente l'identificazione o, in alternativa, di uscire dal portale.

#### <span id="page-17-0"></span>2.2.1.3 Lettore BancoPosta: identificazione tramite lettore e carta Postamat

Se sul sito [https://posteid.poste.it](https://posteid.poste.it/) hai scelto la carta Postamat con lettore BancoPosta e PIN come modalità di identificazione (link "Lettore Bancoposta"), potrai scegliere quale carta Postamat utilizzare da una lista di quelle di cui sei titolare.

Dopo aver visualizzato la pagina contenente il codice "ID Operazione", potrai:

- inserire la carta Postamat all'interno del lettore BancoPosta;
- digitare sul lettore il codice "ID Operazione" visualizzato sulla pagina web;
- digitare sul lettore il codice PIN della carta Postamat;
- digitare, sull'apposita schermata presentata dal portale, il codice "Risposta" generato dal lettore.

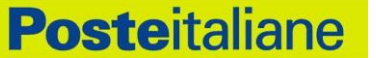

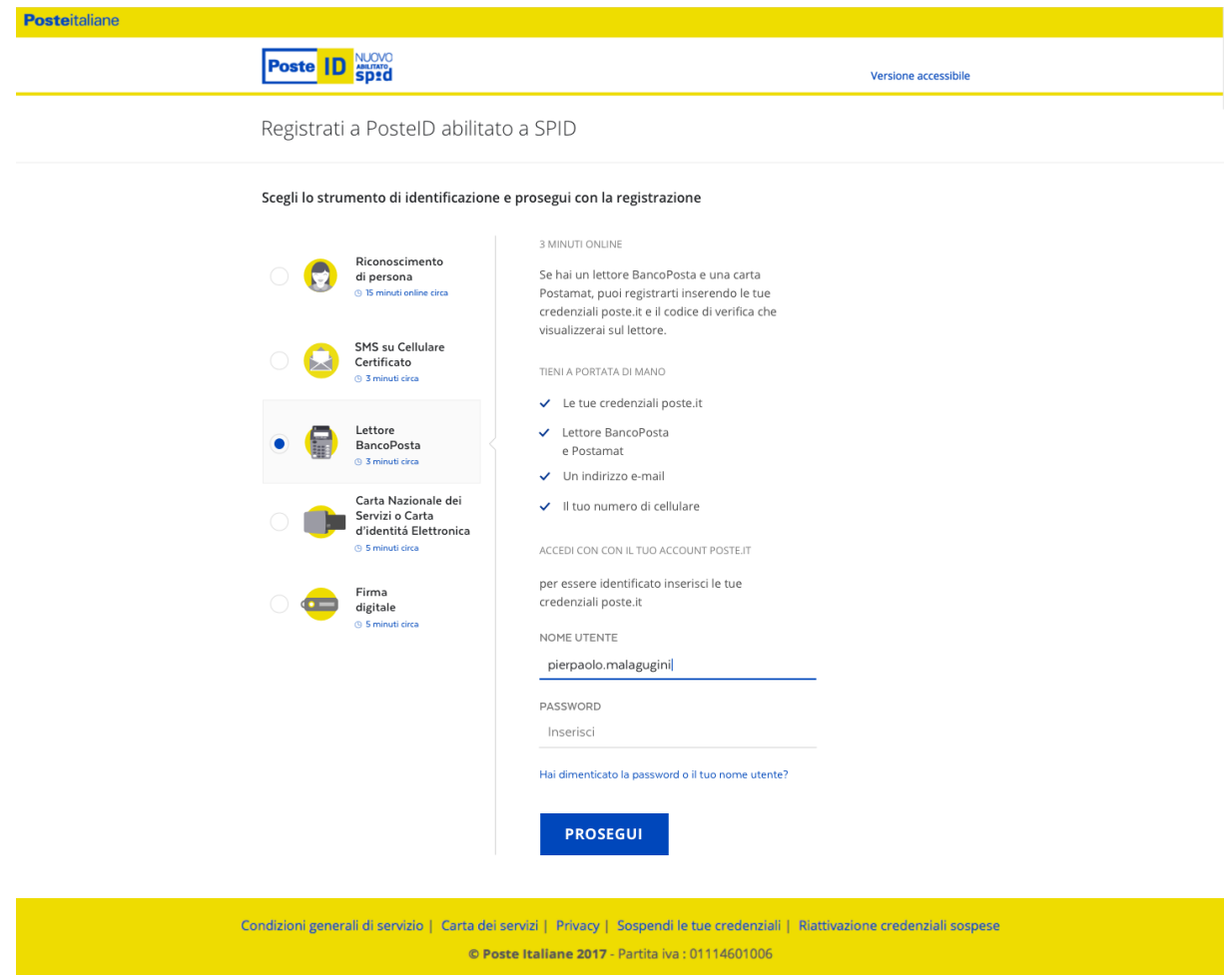

Il sistema verifica i dati inseriti e, in caso di esito positivo, ti consente di procedere con la conferma ed integrazione dei dati.

In caso di esito negativo, il portale fornisce un messaggio di errore, dandoti comunque la possibilità di effettuare nuovamente l'identificazione o, in alternativa, di uscire dal portale.

### <span id="page-18-0"></span>2.2.1.4 Carta Nazionale dei Servizi o Carta d'Identità Elettronica (CIE 2.0): identificazione tramite carta attiva

#### • **TIENI A PORTATA DI MANO**

- o Lettore di smart-card
- o Carta Nazionale dei Servizi (CNS) o Carta d'Identità Elettronica (CIE 2.0) con PIN
- o Un indirizzo e-mail
- o Il tuo numero di cellulare
- o La tessera sanitaria
- o Un documento di riconoscimento valido

Se vuoi utilizzare la Carta Nazionale dei Servizi (CNS) o Carta d'Identità Elettronica (CIE 2.0) come modalità di identificazione (link "Carta Nazionale dei Servizi o Carta d'Identità Elettronica), potrai utilizzare la tua carta e digitare il suo PIN nell'apposita maschera.

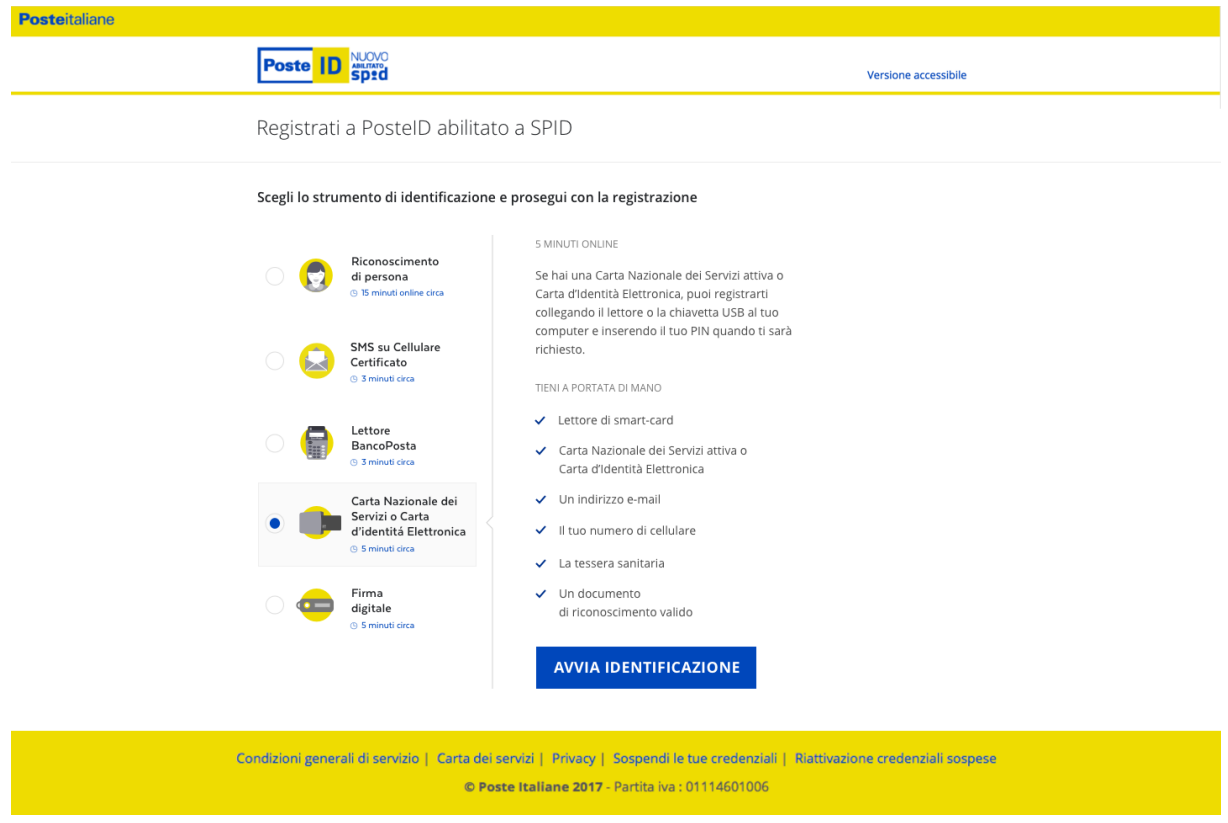

Il sistema verifica:

- la validità della carta e lo stato di revoca,
- i tuoi dati.

In caso di esito positivo delle verifiche, il sistema ti consente di procedere con la conferma ed integrazione dei dati.

In caso di esito negativo il portale fornisce un messaggio di errore, dandoti comunque la possibilità di effettuare nuovamente l'identificazione o, in alternativa, di uscire dal sistema.

NB: *Se scegli di registrarti a PosteID accedendo al sit[o https://posteid.poste.it](https://posteid.poste.it/) tramite il browser dello smartphone o del tablet (modalità responsive), l'identificazione "Carta Nazionale dei Servizi o Carta d'Identità Elettronica" non sarà disponibile, poiché l'utilizzo di tali strumenti non è fruibile con le apparecchiature mobili.*

Potrai, utilizzando lo specifico strumento di identificazione online già in tuo possesso, richiedere l'utilizzo dei dati del certificato elettronico o eventualmente già presenti presso Poste Italiane, ai fini del rilascio dell'Identità Digitale.

#### <span id="page-20-0"></span>2.2.1.5 Firma Digitale: identificazione tramite firma digitale

#### **TIENI A PORTATA DI MANO**

- o Firma digitale
- o Un indirizzo e-mail
- o Il tuo numero di cellulare
- o La tessera sanitaria
- o Un documento di riconoscimento valido

Se hai scelto la Firma Digitale come modalità di identificazione (link "Firma Digitale")

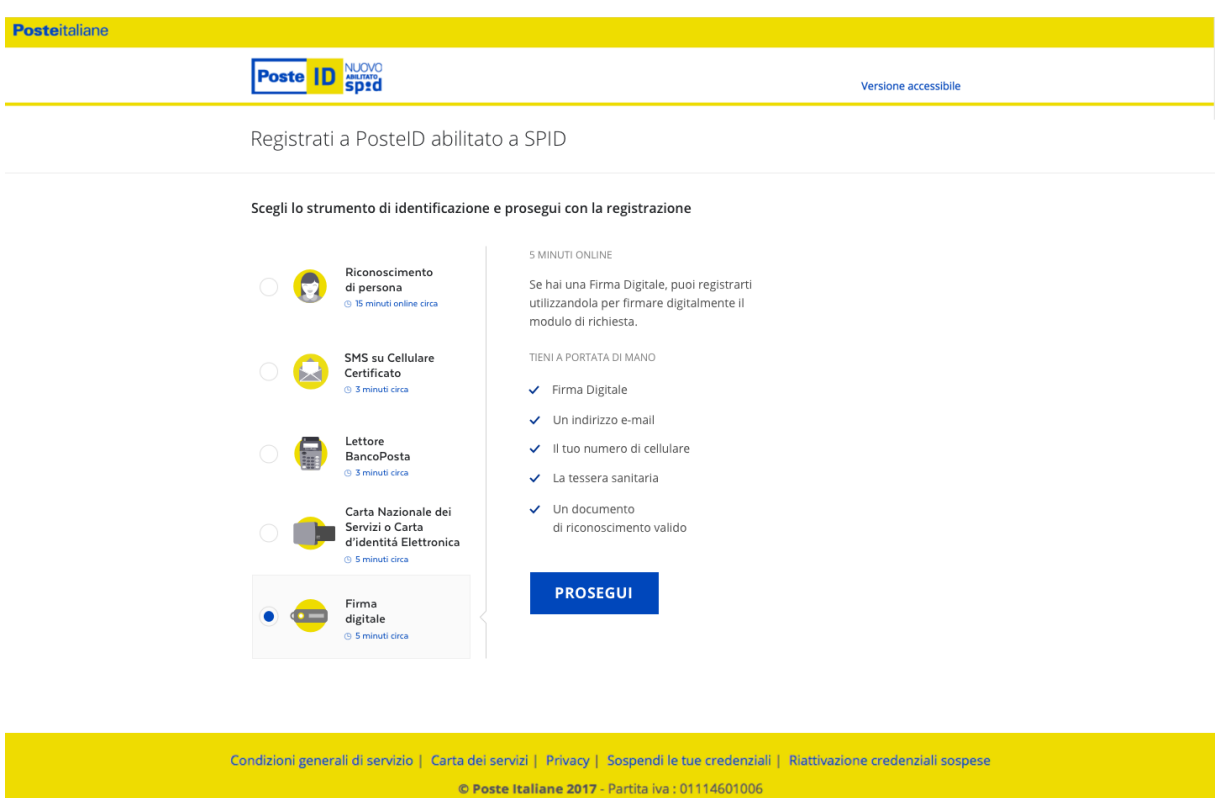

potrai:

- compilare i campi di registrazione a PosteID;
- accettare le condizioni generali di servizio;
- esprimere le tue preferenze sui consensi privacy;
- effettuare il download del modulo di richiesta di adesione popolato con i campi inseriti;
- firmare il modulo di richiesta di adesione mediante la tua firma digitale;
- effettuare l'upload sul portale del modulo firmato;
- confermare la registrazione.

Il sistema verifica:

- la validità della firma e lo stato di revoca;
- i tuoi dati;
- che il documento firmato sia quello che hai scaricato dal portale.

In caso di esito positivo delle verifiche, il sistema ti informa del completamento con successo della registrazione e successivamente ti invia una e-mail con la conferma dell'avvenuta attivazione delle credenziali.

In caso di esito negativo il portale fornisce un messaggio di errore, dandoti comunque la possibilità di effettuare nuovamente l'identificazione o, in alternativa, di uscire dal portale.

NB: *Se scegli di registrarti a PosteID accedendo al sit[o https://posteid.poste.it](https://posteid.poste.it/) tramite il browser dello smartphone o del tablet (modalità responsive), l'identificazione "Firma Digitale" non sarà disponibile, poiché l'utilizzo di tale strumento non è fruibile con le apparecchiature mobili.*

### <span id="page-21-0"></span>2.2.1.6 Passaporto elettronico o Carta di Identità Elettronica (CIE 3.0): identificazione con documento elettronico

#### • **TIENI A PORTATA DI MANO**

- o Passaporto Elettronico (quelli rilasciati dopo ottobre 2006) o una Carta di Identità Elettronica (CIE 3.0, contactless);
- o Un dispositivo mobile Android con lettore NFC, con l'App PosteID installata;
- o Un indirizzo e-mail;
- o Il tuo numero di cellulare;
- o La tessera sanitaria

Se sei in possesso di un Passaporto Elettronico o una Carta di Identità Elettronica rilasciati da un'Autorità italiana, puoi avviare la tua richiesta di adesione al servizio di identità digitale SPID da un dispositivo mobile Android, dotato di lettore NFC e con l'App PosteID installata.

Dopo aver aperto l'App PosteID, dovrai cliccare sul bottone "Registrati", selezionare l'opzione di "Documento elettronico" e, successivamente, indicare la tipologia di documento in tuo possesso (passaporto o CIE). L'App ti mostrerà sullo schermo una serie di indicazioni e ti sarà richiesto di utilizzare la fotocamera del tuo dispositivo per:

- leggere le informazioni ed il codice stampato sul tuo documento (MRZ). Tramite l'inquadratura di questo codice è possibile effettuare una lettura dei dati contenuti nel microchip all'interno del documento elettronico avvicinando lo stesso al dispositivo mobile, previa abilitazione della funzionalità NFC, e seguendo le indicazioni a schermo;
- Ver. 2.5 del 18/01/2019 Codice documento **Pubblico** DTO\_SPID\_PI\_004-ALLEGATO\_GUIDA UTENTE\_V2.5.DOCX 22/55 • effettuare una foto fronte-retro del tuo documento elettronico e della tua tessera sanitaria;
- **Posteitaliane**
- effettuare un breve video, di 5 secondi circa, nel quale ti sarà richiesto di pronunciare una frase che apparirà sullo schermo dello smartphone/tablet che stai utilizzando,
- effettuare una foto luminosa e ben a fuoco del tuo viso in cui mostri anche il tuo documento elettronico.

Conclusa con successo questa prima fase, potrai proseguire sul dispositivo mobile o utilizzare un computer connesso ad internet per completare l'inserimento dei tuoi dati identificativi e di contatto, come descritto nel paragrafo "2.2.2 Registrazione e conferma dati, verifica contatti e configurazione del servizio".

*Nota: l'attivazione dell'identità digitale SPID avverrà entro 5 giorni, previo superamento di controlli effettuati da operatori di back-office di Poste Italiane sulla correttezza e corrispondenza delle informazioni e delle evidenze raccolte durante le fasi online della procedura.*

## <span id="page-22-0"></span>2.2.1.7 Richiesta del servizio per titolari di strumenti di identificazione informatica preesistenti a SPID rilasciati da Enti Terzi autorizzati da AgID ad operare come GIP

Poste Italiane di tempo in tempo potrà predisporre procedure di registrazione/adesione a PosteID abilitato a SPID sulla base di specifiche autorizzazioni ricevute da AgID relativamente al riutilizzo di strumenti di identificazione informatica preesistenti a SPID rilasciati da Enti Terzi. Gli Enti Terzi autorizzati si qualificano come Gestori di Identità Pregresse (GIP).

Tali procedure di registrazione prevedono due momenti:

- Il titolare dello strumento di identificazione informatica preesistente richiede sul sito dell'Ente Terzo di poter avviare la procedura di adesione all'Identità Digitale di Poste Italiane. Le modalità di richiesta sono specifiche per il singolo GIP e prevedono che il titolare effettui un'operazione di identificazione informatica con credenziali con livello di sicurezza almeno analogo al livello SPID 2 (LoA3), e che l'esito positivo dell'identificazione forte abiliti l'Ente Terzo a trasferire i dati anagrafici (almeno nome, cognome e codice fiscale) e gli attributi del titolare in suo possesso.
- Il richiedente viene re-indirizzato sul sito del servizio PosteID abilitato a SPID, dove completa online la sua registrazione in analogia a quanto previsto per i titolari di strumenti di identificazione informatica.

## <span id="page-22-1"></span>2.2.1.8 Richiesta del servizio PosteID effettuata da un soggetto tutore o amministratore di sostegno per i nati nel 1998, 1999, 2000 o 2001

L'identità digitale PosteID per persone fisiche può essere richiesta anche da parte di un tutore o amministratore di sostegno ("rappresentante") per i nati degli anni 1998, 1999, 2000 o 2001

**Posteitaliane** 

("rappresentati"). Tale identità potrà essere utilizzata solo su specifici servizi che saranno via via identificati e comunicati da AgID sul sito [www.spid.gov.it](http://www.spid.gov.it/)

Al fine di avviare la richiesta per conto di un rappresentato, il soggetto rappresentante deve essere dotato di un'identità digitale PosteID attiva.

Per poter avviare la richiesta in qualità di rappresentante, dovrai:

- eseguire l'accesso al sito [https://posteid.poste.it,](https://posteid.poste.it/) tramite le tue credenziali PosteID, selezionando il link "Accedi";
- cliccare sul link "Richiesta Identità Digitale per soggetto rappresentato" presente nella tua area personale;
- procedere con la registrazione come descritto nei paragrafi seguenti;
- accettare il contratto e manifestare il consenso al trattamento dei dati sensibili.

Durante la registrazione, il sistema ti chiederà di inserire i dati del soggetto rappresentato e di caricare la scansione fronte-retro del suo documento d'identità e della tessera sanitaria (per il codice fiscale).

Dovrai, inoltre, caricare anche copia della documentazione che attesta la tua titolarità ad effettuare la richiesta per conto del soggetto che rappresenti.

Ai sensi del Regolamento 2016/679/UE (Regolamento europeo in materia di protezione dei dati personali) e s.m.i. (trattamento dei dati sensibili), dell'art. 65.1 lett. b) del CAD (istanze presentate per via telematica) e dell'art. 21.1 del CAD (utilizzo della Firma Elettronica), in qualità di soggetto rappresentante del tutelato/beneficiario, dovrai sottoscrivere l'accettazione della proposta contrattuale di Poste inerente il Servizio e manifestare il consenso al trattamento dei dati sensibili apponendo una firma elettronica tramite autenticazione PosteID abilitato a SPID basata su credenziali di Livello 2 SPID.

Accettate le Condizioni Generali di Servizio, la pratica sarà verificata da Poste Italiane, che controllerà la correttezza dei dati inseriti e la completezza della documentazione fornita.

Al termine, il sistema ti invierà un SMS di conferma del buon esito delle verifiche e, a seguire, una e-mail per comunicare l'avvenuta attivazione dell'identità digitale.

#### <span id="page-23-0"></span>**2.2.2 Registrazione e conferma dati, verifica contatti e configurazione del servizio**

Se hai avviato online (dal sito [https://posteid.poste.it\)](https://posteid.poste.it/) la procedura di richiesta dell'identità digitale SPID, potrai inserire, confermare o integrare i tuoi dati sulle pagine di registrazione. In particolare, seguendo la procedura guidata, ti sarà richiesto di:

• scegliere un nome utente da abbinare alla tua identità, indicando un indirizzo di posta elettronica valido, la cui esistenza e disponibilità sono verificate dal servizio: riceverai sull'indirizzo un'e-mail con un codice a bruciatura (one-time-password) che dovrai inserire nella maschera di conferma oppure un'e-mail con un link (token) che dovrai cliccare;

- scegliere una password, rispondente ai requisiti descritti nel paragrafo 3.1 "Descrizione degli strumenti di autenticazione e delle credenziali fornite";
- indicare o confermare il numero di telefono cellulare che vuoi abbinare alla tua identità. Il possesso viene certificato mediante un SMS con codice a bruciatura (one-time-password) che dovrai inserire nella maschera di conferma in fase di completamento della richiesta. *NB: se effettui l'identificazione tramite SMS sul cellulare certificato, il numero di cellulare viene riproposto automaticamente, con possibilità di modificarlo;*
- verificare, integrare o inserire i tuoi dati identificativi, come riportati nel paragrafo 2.3 "Dati anagrafici";
- inserire i dati aggiuntivi previsti nella scheda di registrazione, memorizzati su basi dati distinte.

Se hai avviato la procedura di richiesta dell'identità digitale SPID direttamente in Ufficio Postale, potrai comunicare all'operatore di sportello i tuoi dati di registrazione e verificarne la correttezza e corrispondenza sia sulla ricevuta che ti verrà consegnata in presenza, sia online prima di finalizzare la richiesta di adesione.

*Nota: nel caso in cui tu stia effettuando la registrazione per un soggetto rappresentato, dovrai inserire i suoi dati.*

Il sistema ti informa che l'identità digitale PosteID consente di accedere a tutti i servizi del Sistema Pubblico di Identità Digitale con livello di sicurezza fino a SPID 3, tramite gli strumenti di autenticazione previsti dal Servizio, descritti dettagliatamente al capitolo 3.

## <span id="page-24-0"></span>**2.2.3 Firma del contratto, espressione del consenso al trattamento dei dati e attivazione delle credenziali**

Per completare l'adesione, ti viene richiesto di accettare le Condizioni Generali del Servizio e fornire i consensi relativi al trattamento dei dati, barrando gli appositi campi.

Potrai confermare l'accettazione delle Condizioni Generali del Servizio:

- Attraverso la Carta Nazionale dei Servizi, collegandola al lettore ed inserendo il suo PIN;
- Sottoscrivendo il Modulo di richiesta attraverso la Firma Digitale;
- Inserendo nuovamente la password che hai scelto in fase di registrazione in tutti gli altri scenari.

#### <span id="page-25-0"></span>**2.2.4 Attivazione Identità Digitale**

Di seguito, Poste Italiane provvede all'attivazione dell'Identità Digitale e delle credenziali associate. Il processo di attivazione delle credenziali avviene tramite l'invio di una comunicazione via e-mail di avvenuta attivazione del servizio.

#### <span id="page-25-1"></span>2.2.4.1 Credenziali SPID 1

Nel caso di credenziali PosteID di primo livello, puoi da subito utilizzare la tua identità digitale.

#### <span id="page-25-2"></span>2.2.4.2 Credenziali SPID 2

Relativamente alle credenziali PosteID di secondo livello basate su app, prima di poter utilizzare la tua identità digitale, dovrai seguire le indicazioni per il download e procedere con i passi operativi descritti al paragrafo "3.1.2 Strumenti di secondo livello SPID" per la configurazione e attivazione dell'app stessa.

#### <span id="page-25-3"></span>2.2.4.3 Credenziali SPID 3

Le credenziali PosteID di terzo livello possono essere ottenute solo dopo l'attivazione dell'identità digitale. Devi entrare nella tua area riservata, collegandoti al sito [https://posteid.poste.it,](https://posteid.poste.it/) cliccando su ACCEDI e seguendo le procedure di login con credenziali SPID 2. Dopo aver effettuato l'accesso, nella sezione "Il tuo profilo SPID" puoi visualizzare un box da cui è possibile avviare la richiesta di SPID 3. Cliccando sul box si apre una pagina che descrive le caratteristiche della credenziale di livello 3 e ti richiede l'input del "codice di attivazione SPID 3" (codice numerico di 6 caratteri). Tale codice può essere ottenuto con modalità diverse a seconda della procedura di identificazione che hai utilizzato per registrarti e della data di adesione al servizio PosteID:

- a. se hai aderito al servizio PosteID abilitato a SPID dal 17 dicembre 2018 e ti sei identificato tramite:
	- o Firma Digitale,
	- o Carta Nazionale dei Servizi (CNS) attiva,
	- o Carta di Identità Elettronica attiva (CIE 2.0, versione non-contactless con lettore),
	- $\circ$  riconoscimento "de-visu" in ufficio postale oppure a domicilio con portalettere,

ricevi il "codice di attivazione SPID 3" via SMS sul numero di cellulare associato alla tua identità digitale, contestualmente all'e-mail di conferma dell'attivazione dell'identità digitale.

- b. se hai aderito al servizio PosteID abilitato a SPID dal 17 dicembre 2018 e ti sei identificato tramite:
	- o strumenti di identificazione rilasciati da Poste Italiane autorizzati da AgID,
	- o Passaporto elettronico o Carta di Identità Elettronica (CIE 3.0),
	- o strumenti di identificazione informatica preesistenti a SPID rilasciati da Enti Terzi

**Posteitaliane** 

autorizzati da AgID ad operare come GIP,

ricevi il "codice di attivazione SPID 3" via SMS sul numero di cellulare associato alla tua identità digitale, a fronte di una specifica identificazione effettuata presso un ufficio postale. Devi quindi recarti in un qualunque ufficio postale e richiedere all'operatore di sportello il rilascio del "codice di attivazione SPID 3", previa presentazione di un documento di riconoscimento (carta d'identità, patente o passaporto) e della tua tessera sanitaria, entrambi in originale e in corso di validità, per permettere la verifica dell'identità in presenza. Superata con successo questa verifica, l'operatore autorizza a sistema l'invio via SMS del "codice di attivazione SPID 3".

c. se hai aderito al servizio PosteID abilitato a SPID prima del 17 dicembre 2018: ricevi il "codice di attivazione SPID 3" con le stesse modalità descritte al caso b., a prescindere dalla procedura di identificazione utilizzata in fase di adesione al servizio di identità digitale.

Dopo aver effettuato l'input del "codice di attivazione SPID 3", puoi prendere visione della documentazione relativa alla soluzione SPID 3 e successivamente devi scegliere il "PIN SPID 3" (codice numerico di 8 caratteri), digitandolo una prima volta e confermandolo una seconda<sup>1</sup>, per finalizzare la procedura di richiesta di SPID 3.

Una volta completata con successo la procedura, il sistema presenta una pagina di conferma dell'esito e tu ricevi via SMS un nuovo "codice di attivazione SPID 3", da conservare e utilizzare nel caso in futuro sia necessario sostituire il "PIN SPID 3" dimenticato<sup>2</sup>.

Le credenziali SPID 3 sono basate sull'App PosteID e, prima di poterle utilizzare, dovrai seguire le indicazioni per il download e procedere con i passi operativi descritti al paragrafo "3.1.2 Strumenti di secondo livello SPID" per la configurazione e attivazione dell'app stessa.

## <span id="page-26-0"></span>**2.3 Dati anagrafici**

-

Di seguito sono riportati i dati richiesti per la registrazione.

#### **Sezione Attributi identificativi**

• **Nome** (obbligatorio);

<sup>1</sup> Il "PIN SPID 3" dovrà essere digitato sull'App PosteID dal cliente ogni volta che un Fornitore di servizi richiederà un'autenticazione di livello 3 SPID. Dovrà quindi essere conservato con cura dal cliente, non essendo recuperabile dagli operatori di assistenza telefonica nel caso venga dimenticato.

<sup>2</sup> Nel caso il cliente dimentichi il proprio "PIN SPID 3", può utilizzare l'ultimo "codice di attivazione SPID 3" ricevuto via SMS per richiedere nuovamente uno SPID 3. È necessario che clicchi sulla voce "Richiedi nuovo PIN" nel box presente nella sezione "Il tuo profilo SPID". La procedura risulta analoga ad una prima richiesta e determina la revoca automatica del vecchio certificato prima della creazione del nuovo.

- **Cognome** (obbligatorio);
- **Sesso** (obbligatorio);
- **Data e luogo di nascita** (obbligatorio);
- **Codice fiscale** (obbligatorio);
- **Estremi Documento di identità** il documento è quello fornito in fase di identificazione a vista. Qualora il documento non fosse più valido, ti verrà richiesto di aggiornarne gli estremi. Fermo restando ciò, i processi di Poste Italiane prevedono che i tutti i clienti dei servizi BancoPosta, sulla base dei requisiti normativi dell'adeguata verifica, siano periodicamente richiamati a sportello per fornire dati e copia di documenti di identità in corso di validità (obbligatorio). Nel caso in cui tu stia effettuando la registrazione per un soggetto rappresentato ti verrà richiesto di caricare sul portale il suo documento di riconoscimento.

#### **Sezione Attributi secondari**

I campi dove le informazioni sono già a disposizione di Poste Italiane sono precompilati.

- **Numero di Cellulare (obbligatorio)**, scegliendo da menu a tendina uno tra i numeri già certificati da Poste Italiane o, eventualmente, aggiungendone uno differente (in questo caso devi inserire due volte il nuovo numero ripetendolo sul campo di verifica per evitare errori di digitazione) e digitare, su opportuno campo, il codice che il sistema avrà nel frattempo inviato al numero di telefono cellulare;
- **Indirizzo di posta elettronica di contatto (obbligatorio)**, scegliendo se confermare quello precompilato dal sistema, uguale all'indirizzo e-mail precedentemente definito come Nome Utente, ovvero scegliendo di indicarne uno differente. In questo caso devi inserire due volte il nuovo indirizzo e-mail e digitare il codice che il sistema ti avrà nel frattempo inviato all'indirizzo di posta elettronica;
- **Indirizzo di domicilio;**
- **Numero di telefonia fissa;**
- **Indirizzo di domicilio digitale.**

Al termine della compilazione o modifica dei singoli dati sopraindicati devi confermare quanto inserito premendo l'apposito pulsante.

Poste Italiane richiede, al fine di migliorare la tua esperienza d'uso, i dati aggiuntivi riportati di seguito:

- indirizzo di residenza;
- domicilio di recapito.

I dati aggiuntivi sono associati all'Identità Digitale ma non utilizzati nel contesto di erogazione dei servizi SPID.

## <span id="page-28-0"></span>**3 Strumenti di autenticazione PosteID**

#### <span id="page-28-1"></span>**3.1 Descrizione degli strumenti di autenticazione e delle credenziali fornite**

In questo paragrafo sono descritti gli strumenti di autenticazione realizzati da Poste Italiane ed autorizzati da AgID in aderenza ai livelli di sicurezza SPID previsti dal DPCM 24 ottobre 2014.

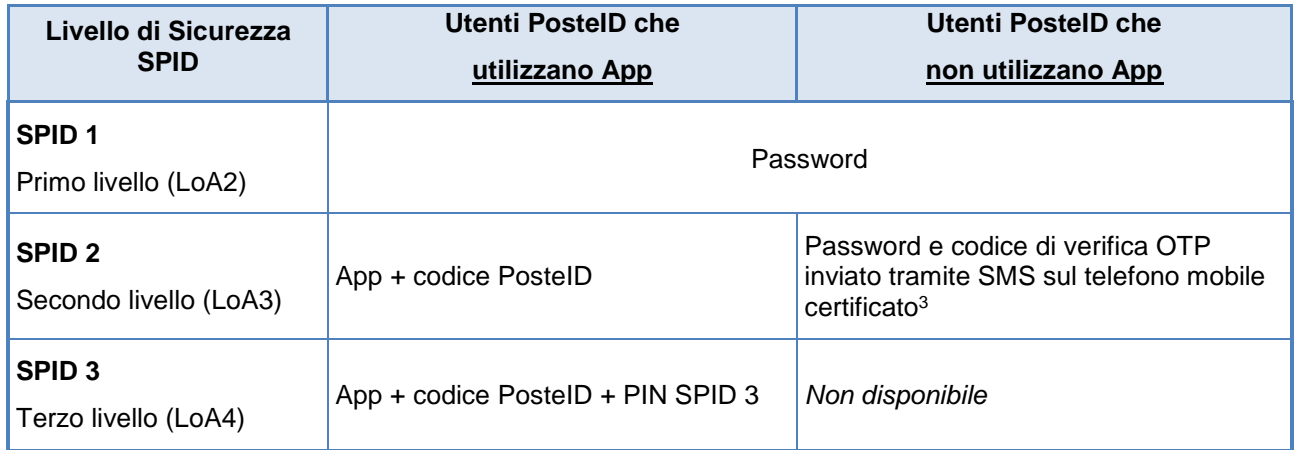

**Livelli di sicurezza SPID e strumenti di autenticazione PosteID**

#### <span id="page-28-2"></span>**3.1.1 Strumenti SPID 1 (primo livello SPID)**

Lo strumento di primo livello messo a disposizione da Poste Italiane è la password con le caratteristiche riportate di seguito:

• lunghezza minima di otto caratteri;

-

- uso di caratteri maiuscoli e minuscoli;
- inclusione di uno o più caratteri numerici;
- non deve contenere più di due caratteri identici consecutivi;
- inclusione di almeno un carattere speciali, ad esempio #, \$,% ecc.

La password non deve contenere formati comuni quali, ad esempio, codice fiscale, patente auto, sigle documenti, date, nomi, Nome Utente, ecc.

La password ha una durata massima pari a 180 giorni e non può essere riusata, o avere elementi di similitudine, prima di cinque variazioni e comunque non prima di 15 mesi.

<sup>3</sup> Per aggiornamenti sull'effettiva disponibilità dello strumento di autenticazione "Password e codice di verifica OTP inviato tramite SMS sul telefono mobile certificato" si rimanda a quanto è disciplinato nelle Condizioni Generali del Servizio "PosteID abilitato a SPID".

#### <span id="page-29-0"></span>**3.1.2 Strumenti SPID 2 (secondo livello SPID)**

Poste rende disponibile come strumento di autenticazione conforme al secondo livello SPID, l'App PosteID per gli utenti che dispongono di uno smartphone / tablet con connessione ad internet e utilizzano le App.

L'App, a seguito della sua configurazione, associa l'Identità Digitale al tuo smartphone / tablet. Il tuo dispositivo mobile diventa così lo strumento che ti abilita nei processi di autenticazione a due fattori.

Per attivare lo strumento è necessario:

- eseguire il download e l'installazione dell'App sul dispositivo mobile;
- eseguire il login sull'App con le proprie credenziali Nome Utente/password;
- ricevere sul numero di telefono certificato un sms con il codice di attivazione;
- inserire il codice di attivazione sull'App;
- scegliere il codice personale (codice PosteID) che abilita all'utilizzo delle credenziali.

In fase di autenticazione, la digitazione del codice PosteID può essere sostituita con l'utilizzo della tua impronta digitale (fingerprint) o della tua impronta facciale (Face ID) qualora il tuo smartphone/tablet metta a disposizione queste funzionalità.

Se in fase di utilizzo viene inserito per più di cinque volte il codice personale (codice PosteID) in maniera errata, è necessario il ripristino delle funzionalità. Tale procedura si effettua direttamente dall'App in due diverse maniere:

- Sbloccando il codice PosteID, attraverso l'utilizzo del codice di sblocco (PUK) ricevuto via SMS al termine del processo di configurazione dell'App;
- Disattivando il codice PosteID e scegliendone uno nuovo.

#### <span id="page-29-1"></span>3.1.2.1 Ulteriori strumenti di secondo livello SPID

-

#### **Password e codice di verifica OTP inviato tramite SMS sul telefono mobile certificato<sup>4</sup>**

La soluzione PosteID con codice di verifica SMS - OTP si basa sull'utilizzo di un dispositivo mobile, in grado di ricevere SMS e implementa una "autenticazione a due fattori" completamente software. Tale soluzione si basa sull'associazione della password e del numero telefonico certificato del cellulare dell'utente.

<sup>4</sup> Per aggiornamenti sull'effettiva disponibilità dello strumento di autenticazione "Password e codice di verifica OTP inviato tramite SMS sul telefono mobile certificato" si rimanda a quanto è disciplinato nelle Condizioni Generali del Servizio "PosteID abilitato a SPID".

Il cliente riceve sul numero di telefono certificato un SMS - OTP che utilizza come secondo fattore di autenticazione, in associazione alla password, per l'accesso ai servizi che richiedono il secondo livello di sicurezza, come previsto dal DPCM 24 ottobre 2014.

Al fine di consentire l'accesso ai servizi anche ai Clienti impossibilitati ad utilizzare l'App PosteID, dal giorno 01/03/2019, l'accesso tramite credenziale SPID 2 basata su SMS sarà garantito con una limitazione degli accessi, secondo quanto disciplinato nelle Condizioni Generali del Servizio "PosteID abilitato a SPID". La limitazione si applica per trimestri solari, calcolati a partire dalle seguenti date: 1 gennaio, 1 aprile, 1 luglio, 1 ottobre, di ogni anno. Gli accessi tramite OTP via SMS saranno utilizzabili nell'arco del trimestre di riferimento fino ad esaurimento, e torneranno disponibili a partire dal primo giorno del trimestre successivo, con la stessa modalità di utilizzo. Gli accessi non utilizzati entro l'ultimo giorno del singolo trimestre non saranno trasferiti nei trimestri successivi, ma si perderanno, non saranno quindi cumulabili. L'utente che attiva la credenziale di accesso tramite OTP via SMS in un qualsiasi giorno di un trimestre, potrà utilizzare tutti gli accessi disponibili entro l'ultimo giorno dello stesso trimestre. Il limite sugli accessi non si applica quando l'utente entra nella propria area personale su [https://posteid.poste.it](https://posteid.poste.it/) per gestire il suo profilo SPID.

#### <span id="page-30-0"></span>**3.1.3 Strumenti SPID 3 (terzo livello SPID)**

Poste rende disponibile come strumento di autenticazione conforme al terzo livello SPID, l'App PosteID, analogamente alla soluzione SPID 2, rafforzata dalla presenza di un digitale memorizzato su un dispositivo sicuro.

In fase di utilizzo è richiesta sia l'autenticazione tramite app, digitando il codice PosteID, che l'inserimento del "PIN SPID 3" per lo sblocco del certificato. La digitazione del codice PosteID può essere sostituita con l'utilizzo della tua impronta digitale (fingerprint) o della tua impronta facciale (Face ID) qualora lo smartphone/tablet posseduto dall'utente mettano a disposizione queste funzionalità. Il "PIN SPID 3" deve essere digitato ad ogni utilizzo. Il PIN si disabilita automaticamente dopo 5 tentativi errati in fase di inserimento.

## <span id="page-30-1"></span>**3.2 Utilizzo degli strumenti di autenticazione**

Potrai utilizzare le tue credenziali PosteID per richiedere l'accesso ad un servizio telematico presente sul sito del Fornitore di servizi (ad esempio una Pubblica Amministrazione).

Il Fornitore di servizi, ti trasferirà sul sito del Gestore dell'identità con la richiesta di autenticazione, il livello di sicurezza SPID necessario per fruire del servizio e la richiesta dei dati necessari.

Per favorire l'usabilità, a seguito dell'inserimento del Nome Utente e della password, il sistema ti riconosce e ti e propone di utilizzare lo strumento con livello di sicurezza adeguato. In ogni caso, potrai richiedere l'utilizzo di strumenti di livello superiore.

#### <span id="page-31-0"></span>**3.2.1 Autenticazione con SPID 1**

• inserisci il tuo Nome Utente e la tua password, nella maschera di autenticazione visualizzata dal Gestore.

#### <span id="page-31-1"></span>**3.2.2 Autenticazione con SPID 2**

Se hai attivi più strumenti di autenticazione, ne dovrai selezionare uno:

- App PosteID: è possibile accedere con due differenti modalità
	- 1. Dovrai digitare il tuo Nome Utente e la password nella maschera di autenticazione, riceverai una notifica sul tuo smartphone/tablet tramite l'App PosteID e dovrai inserire su di essa il tuo codice PosteID. Nota bene: nel caso di primo utilizzo dell'App PosteID su un nuovo smartphone/tablet, il sistema notificherà sulla tua e-mail di contatto un "tentativo di accesso" ad un servizio online tramite l'identità, invitandoti a contattare l'Assistenza Clienti nel caso in cui non ti riconoscessi nella richiesta di autenticazione;
	- 2. Dovrai aprire l'App PosteID, selezionare l'opzione "Autorizza con QR Code" e inquadrare il QR Code presente nella maschera di autenticazione. Quando richiesto, dovrai inserire il tuo codice PosteID. Nota bene: nel caso di primo utilizzo dell'App PosteID su un nuovo smartphone/tablet, il sistema notificherà sulla tua e-mail di contatto un "tentativo di accesso" ad un servizio online tramite l'identità, invitandoti a contattare l'Assistenza Clienti nel caso in cui non ti riconoscessi nella richiesta di autenticazione.

Al termine della prima autorizzazione andata a buon fine, l'utente può associare la propria impronta digitale (cosiddetta "fingerprint") oppure la sua impronta facciale (cosiddetta "Face ID") al codice PosteID - definito in fase di installazione dell'App sull'apparato mobile di cui ha la disponibilità - per evitarne la digitazione nelle fasi in cui ciò viene richiesto dal servizio PosteID abilitato a SPID.

Di seguito il dettaglio della versione minima dei sistemi operativi che supportano le diverse modalità, in particolare:

- $\checkmark$  Per quanto concerne l'impronta digitale:
	- a) iOS 9 o superiore e lettore d'impronta (es. iPhone 5s o versioni più recenti, iPad Pro, iPad Air 2 oppure iPad mini 3 o versioni più recenti);
	- b) Android 6.0 (Marshmallow) o superiore e lettore di impronta.
- ✓ Per quanto concerne l'impronta facciale, iOS 11 o superiore e sensore di riconoscimento della fisionomia del volto (es. iPhone X o versioni più recenti)

E' vietato all'utente associare al codice PosteID l'impronta digitale o l'impronta facciale di un soggetto terzo. Se hai un gemello o un fratello/sorella somigliante ed utilizzare l'impronta facciale ti preoccupa, ti consigliamo di effettuare l'autenticazione tramite codice.

L'utente può, in qualunque momento, disabilitare l'eventuale associazione dell'impronta digitale o dell'impronta facciale al codice PosteID tramite le funzionalità previste dall'apparato mobile in uso.

Poste non effettua alcun trattamento dei dati personali biometrici, relativi all'impronta digitale o all'impronta facciale, che vengono acquisiti dall'apparato mobile utilizzato dall'utente, e pertanto non può essere ritenuta responsabile di eventuali danni materiali o immateriali, diretti o indiretti, derivanti dal non corretto utilizzo da parte dell'utente o da eventuali compromissioni del sensore di rilevamento e dei relativi servizi di gestione dell'apparato mobile (es. furto o usurpazione d'identità).

Per quanto attiene termini e modalità di trattamento dei suddetti dati biometrici da parte dei produttori del sistema operativo (Apple, Android) e dell'apparato mobile si rinvia alla loro informativa privacy.

Per motivi di sicurezza, Poste si riserva di disattivare in qualsiasi momento la funzionalità di associazione dell'impronta digitale o dell'impronta facciale al codice PosteID e di ripristinare il normale funzionamento tramite immissione del codice PosteID.

• Password e codice di verifica OTP inviato tramite SMS sul telefono mobile certificato: dopo aver inserito il tuo Nome Utente e la tua password nella maschera di autenticazione, dovrai inserire il Codice a bruciatura OTP che nel frattempo riceverai sul numero di telefono cellulare certificato. Nota bene: nel caso tu stia richiedendo l'accesso da un nuovo PC/browser, il sistema notificherà sulla tua e-mail di contatto un "tentativo di accesso" ad un servizio online tramite l'identità, invitandoti a contattare l'Assistenza Clienti nel caso in cui non ti riconoscessi nella richiesta di autenticazione.

Per utilizzare l'OTP via SMS è necessario richiedere l'attivazione della credenziale entrando nella propria area personale su https://posteid.poste.it.

#### <span id="page-32-0"></span>**3.2.3 Autenticazione con SPID 3**

#### *Modalità 1 di avvio dell'autenticazione*:

Inserisci il tuo Nome Utente e password sulla maschera web di login e ricevi una notifica sul tuo smartphone/tablet tramite l'App PosteID.

#### *Modalità 2 di avvio dell'autenticazione*:

Apri l'App PosteID e fotografa il QR code visualizzato sulla maschera web di login.

#### *Per entrambe le modalità di avvio dell'autenticazione*:

1. Inserisci il tuo codice PosteID sull'App.

**Posteitaliane** 

Al termine della prima autorizzazione andata a buon fine, puoi associare la tua impronta digitale (cosiddetta "fingerprint") oppure la tua impronta facciale (cosiddetta "Face ID") al codice PosteID - definito in fase di installazione dell'App sull'apparato mobile di cui hai la disponibilità - per evitarne la digitazione nelle fasi in cui ciò viene richiesto dal servizio PosteID abilitato a SPID. Di seguito il dettaglio della versione minima dei sistemi operativi che supportano le diverse modalità, in particolare:

- $\checkmark$  Per quanto concerne l'impronta digitale:
	- c) iOS 9 o superiore e lettore d'impronta (es. iPhone 5s o versioni più recenti, iPad Pro, iPad Air 2 oppure iPad mini 3 o versioni più recenti);
	- d) Android 6.0 (Marshmallow) o superiore e lettore di impronta.
- $\checkmark$  Per quanto concerne l'impronta facciale, iOS 11 o superiore e sensore di riconoscimento della fisionomia del volto (es. iPhone X o versioni più recenti).

E' vietato associare al tuo codice PosteID l'impronta digitale o l'impronta facciale di un soggetto terzo.

Puoi, in qualunque momento, disabilitare l'eventuale associazione dell'impronta digitale o dell'impronta facciale al codice PosteID tramite le funzionalità previste dall'apparato mobile in tuo possesso.

Poste non effettua alcun trattamento dei dati personali biometrici, relativi all'impronta digitale o all'impronta facciale, che vengono acquisiti dall'apparato mobile utilizzato dall'utente, e pertanto non può essere ritenuta responsabile di eventuali danni materiali o immateriali, diretti o indiretti, derivanti dal non corretto utilizzo da parte tua o da eventuali compromissioni del sensore di rilevamento e dei relativi servizi di gestione dell'apparato mobile (es. furto o usurpazione d'identità).

Per quanto attiene termini e modalità di trattamento dei suddetti dati biometrici da parte dei produttori del sistema operativo (Apple, Android) e dell'apparato mobile si rinvia alla loro informativa privacy.

Per motivi di sicurezza, Poste si riserva di disattivare in qualsiasi momento la funzionalità di associazione dell'impronta digitale o dell'impronta facciale al codice PosteID e di ripristinare il normale funzionamento tramite immissione del codice PosteID.

2. Inserisci il tuo "PIN SPID 3" sull'App. la digitazione del "PIN SPID 3" non può essere sostituita dall'associazione della tua impronta digitale (cosiddetta "fingerprint") oppure della tua impronta facciale (cosiddetta "Face ID").

Il PIN si disabilita automaticamente dopo 5 tentativi errati in fase di inserimento.

**NB**: nel solo caso di primo utilizzo dell'App su un nuovo smartphone/tablet, il sistema invia una notifica di "tentativo di accesso" ad un servizio sulla tua e-mail di contatto, invitandoti a contattare l'Assistenza Clienti nel caso in cui non ti riconoscessi nella richiesta di autenticazione.

-----

Poste Italiane verifica la tua identità sulla base delle credenziali da te esibite e, nel rispetto di quanto previsto dalle Regole Tecniche e dalle Modalità Attuative, emette una certificazione di autenticazione e in modo da permetterti di accedere verso il Fornitore di servizi.

Il Fornitore di servizi avendo conferma della tua identità e la disponibilità dei dati richiesti, autorizza la fruizione del servizio da te richiesto (per particolari tipologie di servizi il Fornitore può provvedere alla verifica presso i Gestori di attributi qualificati in relazione al possesso di qualifiche o poteri richiesti come ad esempio l'appartenenza ad una specifica categoria professionale).

ATTENZIONE! La password, il Codice di verifica a bruciatura OTP, il codice PosteID, il PIN SPID 3 dovranno essere inseriti esclusivamente sulle pagine web o l'APP predisposte dal Gestore Poste Italiane. Per un uso sicuro del servizio, leggi la "Guida alla sicurezza per l'utilizzo dell'Identità Digitale PosteID" disponibile sul sito [https://posteid.poste.it.](https://posteid.poste.it/)

## <span id="page-34-0"></span>**3.3 Ambiti di utilizzo di PosteID**

PosteID è utilizzato sia per l'accesso e la sicurezza dei servizi che Poste Italiane eroga ai propri clienti che come soluzione di autenticazione accreditata nell'ambito del Sistema Pubblico di Identità Digitale.

## <span id="page-35-0"></span>**4 Gestione della propria Identità Digitale PosteID**

Una volta acquisita l'Identità Digitale PosteID, secondo il processo definito nel capitolo [2](#page-10-0) ["Come](#page-10-0)  [richiedere l'Identità Digitale"](#page-10-0), hai la possibilità di effettuare, sul portale, le operazioni di gestione dell'identità.

Di seguito le operazioni che puoi effettuare dal portale, in forma libera o a seguito dell'accesso al portale stesso:

- funzionalità disponibili in forma libera:
	- o sospensione e revoca delle credenziali (tali funzionalità sono disponibili anche in post login);
	- o recupero del tuo Nome Utente;
	- o reset della password;
- funzionalità disponibili in seguito all'accesso al portale:
	- o gestione dei dati anagrafici (modifica documento di identità, modifica contatti certificati, modifica altri dati di contatto);
	- o gestione delle credenziali PosteID (modifica password, richiesta codice di sospensione, sospensione e revoca delle credenziali, riattivazione delle credenziali, gestione del servizio di reportistica relativa all'utilizzo delle credenziali):
	- o richiesta di ulteriori credenziali da associare all'Identità Digitale;
	- o revoca per volontà di recesso;
	- o visualizzazione del Modulo di richiesta del servizio PosteID.

Per garantire il rispetto della normativa vigente, nonché la privacy e la tua sicurezza, Poste Italiane effettua attività di monitoraggio che possono modificare lo stato di validità delle credenziali (tali casistiche sono dettagliate nei paragrafi successivi).

#### <span id="page-35-1"></span>**4.1 Sospensione**

La sospensione è il processo che disabilita temporaneamente le credenziali riferite all'Identità Digitale.

Qualora tu abbia smarrito le credenziali o ne sospetti l'uso fraudolento da parte di un soggetto terzo, puoi richiedere la sospensione immediata delle credenziali, tramite le seguenti modalità:

- dal portale PosteID sia in forma libera che a seguito di accesso,
- utilizzando l'Interactive Voice Response (IVR) del Servizio Clienti di Poste (selezione 2-2-3 Per assistenza su Identità Digitale PosteID abilitato a SPID  $\rightarrow$  Per assistenza  $\rightarrow$  Se vuoi sospendere le tue credenziali).

La sospensione delle credenziali potrà avvenire anche ad opera del Gestore alla scadenza del documento di riconoscimento rilasciato all'atto della registrazione. In questo caso verrai avvisato mediante la ricezione di una mail 30-15-5-1 giorni prima della scadenza. Allo scadere del documento di riconoscimento riceverai una nuova mail che ti inviterà ad aggiornare il tuo documento di riconoscimento per continuare ad accedere ai siti dei fornitori di servizi aderenti a SPID, collegandoti al sito [https://posteid.poste.it,](https://posteid.poste.it/) cliccando su "Accedi" ed entrando nella sezione "I tuoi dati" presente all'interno della tua area personale.

#### <span id="page-36-0"></span>**4.1.1 Sospensione tramite servizio web**

Per sospendere le tue credenziali puoi collegarti al portale PosteID [\(https://posteid.poste.it\)](https://posteid.poste.it/) e nella sezione dedicata alla sospensione (dal link "Sospendi le tue credenziali" in fondo alla pagina oppure dall'area riservata per gestire i dati del tuo profilo, cliccando il pulsante "ACCEDI")

- inserire il tuo Nome Utente;
- inserire il codice di sospensione immediata delle credenziali oggetto della richiesta, ricevuto in fase di attivazione delle credenziali PosteID;
- inserire il codice di controllo "captcha";
- scegliere da menù a tendina la motivazione della richiesta di sospensione (furto o smarrimento delle credenziali o dello strumento di autenticazione associato - sospetto utilizzo abusivo o fraudolento da parte di un soggetto terzo - esigenze personali);
- confermare la richiesta.

Il sistema verifica la validità del codice fornito ed in caso di esito positivo, visualizza un messaggio di sospensione avvenuta con successo ed invia una e-mail di conferma di avvenuta sospensione (completa delle istruzioni per procedere con la revoca delle credenziali ovvero alla riattivazione delle stesse) al tuo indirizzo di posta elettronica, verificato in fase di adesione al servizio.

In caso di esito negativo, visualizzerai un messaggio di errore con la possibilità di procedere nuovamente con la richiesta.

#### <span id="page-36-1"></span>**4.1.2 Sospensione via Interactive Voice Response (IVR)**

Per sospendere le tue credenziali puoi telefonare al Servizio Clienti (ai numeri indicati al capitolo [8](#page-54-0) ["Contatti"](#page-54-0)) ed effettuare la selezione 2-2-3 (Per assistenza su Identità Digitale PosteID abilitato a  $SPID \rightarrow Per$  assistenza  $\rightarrow$  Se vuoi sospendere le tue credenziali).

Interagendo con il servizio IVR, potrai:

- indicare se stai chiamando dal numero di telefono cellulare certificato PosteID o da altro numero di telefono;
- digitare il tuo numero di telefono cellulare certificato PosteID, qualora stia chiamando da altro numero telefonico;

• digitare il codice di sospensione immediata ricevuto in fase di attivazione delle credenziali PosteID.

Il sistema verifica la validità del codice fornito e:

**Posteitaliane** 

- in caso di esito negativo, il servizio IVR comunica un messaggio di errore nella richiesta di sospensione e la possibilità di procedere nuovamente con la digitazione del codice di sospensione;
- in caso di esito positivo, il servizio IVR ti chiede di scegliere la motivazione della richiesta di sospensione, digitando il numero corrispondente alla stessa (furto o smarrimento delle credenziali o dello strumento di autenticazione associato - sospetto utilizzo abusivo o fraudolento da parte di un soggetto terzo - esigenze personali) e, dopo tale selezione, ti comunica l'esito positivo della richiesta.

Riceverai di seguito una mail di conferma di avvenuta sospensione (completa delle istruzioni per procedere con la revoca delle credenziali ovvero alla riattivazione delle stesse) al tuo indirizzo di posta elettronica, verificato in fase di adesione al servizio.

#### <span id="page-37-0"></span>**4.1.3 Sospensione automatica**

Poste Italiane svolge le attività di monitoraggio finalizzate a garantire:

- la corretta gestione del servizio in termini di privacy e sicurezza anche in riferimento a quanto stabilito dal DPCM del 24 ottobre 2014;
- l'aderenza del servizio rispetto a quanto stabilito dal DPCM del 24 ottobre 2014.

Il processo di sospensione automatica è innescato a seguito della registrazione da parte del sistema PosteID di un numero di tentativi di autenticazione consecutivi falliti (inserimento credenziali errate) uguale a 5. Dopo tali tentativi le credenziali saranno bloccate.

In generale, Poste Italiane, rilevata un'attività sospetta delle credenziali, sospende immediatamente l'Identità Digitale e invia una comunicazione al tuo indirizzo di posta elettronica, riguardo alla sospensione dovuta al sospetto tentativo di uso improprio delle credenziali.

Per riattivare l'Identità Digitale potrai effettuare le operazioni descritte nel paragrafo [4.8](#page-45-1) ["Riattivazione delle credenziali sospese"](#page-45-1).

#### <span id="page-37-1"></span>**4.2 Revoca**

Puoi revocare specifiche credenziali, ovvero l'Identità Digitale PosteID, sia in seguito ad una precedente richiesta di sospensione sia per volontà di recesso dal servizio.

Inoltre, puoi effettuare la richiesta di revoca come erede di un Titolare di Identità Digitale defunto.

#### <span id="page-38-0"></span>**4.2.1 Richiesta di Revoca**

Per effettuare la richiesta di revoca ti dovrai:

- collegare al portale PosteID (la funzionalità è disponibile sia in forma diretta che a seguito di autenticazione);
- compilare il modulo di richiesta di revoca delle credenziali, presente nell'apposita sezione del portale;
- scaricare e firmare il modulo compilato (con firma digitale o con firma autografa);
- eventualmente, effettuare la denuncia di smarrimento ovvero utilizzo abusivo/fraudolento da parte di soggetto terzo (per gli stessi fatti per cui è stata richiesta la sospensione);
- eventualmente, nel caso la tua richiesta sia relativa ad un parente defunto, allegare copia del certificato di morte (o altro atto legale comprovante il decesso);
- inviare a Poste la documentazione, con la copia del tuo documento di identità, ad uno dei seguenti indirizzi:
	- o revoca.posteid@posteitaliane.it;
	- o revoca.posteid@pec.posteitaliane.it.

L'invio della richiesta può avvenire attraverso i seguenti canali alternativi:

- da un comune indirizzo di posta elettronica o di posta elettronica certificata con allegata la documentazione firmata digitalmente;
- dall'indirizzo di posta elettronica o dal domicilio digitale da te forniti come attributo di contatto con allegata la documentazione firmata (digitalmente o con firma autografa).

Ricevuta la richiesta di revoca, Poste verifica:

- la completezza della documentazione;
- la consistenza della documentazione (compilata correttamente, documento di identità allegato);
- eventualmente, la validità/conformità della denuncia che deve essere coerente con la motivazione indicata in fase di richiesta di sospensione;
- eventualmente, la validità/conformità del certificato di morte;
- in caso di documentazione firmata digitalmente, che i dati del titolare della Firma Digitale corrispondano ai tuoi dati (Codice Fiscale, Nome, Cognome).

In caso di esito negativo di tali verifiche, sarai contattato da Poste Italiane sul numero di cellulare certificato (ovvero sul numero dichiarato come erede nel modulo di richiesta di revoca) al fine di condividere la problematica e l'eventuale soluzione (ad esempio potrebbero essere necessarie integrazioni alla documentazione presentata).

In caso di esito positivo delle verifiche, viene inviato un SMS sul tuo numero di cellulare certificato contenente la conferma della presa in carico della richiesta di revoca e l'identificativo della richiesta stessa.

Dopo 72 ore dall'invio dell'SMS l'Identità Digitale le credenziali vengono revocate definitivamente.

Qualora tu riceva l'SMS senza aver fatto alcuna richiesta di revoca, devi contattare il Servizio Clienti (vedi capitolo [8](#page-54-0) ["Contatti"](#page-54-0) per numeri o orari), entro 72 ore dalla ricezione dell'SMS, per bloccare il processo di revoca specificando l'Identificativo della richiesta riportato sull'SMS.

A fronte del completamento del processo, riceverai all'indirizzo e-mail di contatto una conferma di avvenuta revoca dell'Identità Digitale, completa di data e motivazione.

I tutori/amministratori di sostegno dovranno richiedere la revoca dell'identità del soggetto tutelato una volta decaduto il proprio ruolo.

#### <span id="page-39-0"></span>**4.2.2 Revoca automatica**

Poste Italiane svolge attività di monitoraggio finalizzate a garantire:

- la corretta gestione del servizio in termini di privacy e sicurezza degli utenti;
- l'aderenza del servizio rispetto a quanto stabilito dal DPCM del 24 ottobre 2014.

Il processo di revoca automatica è innescato a seguito di non utilizzo delle credenziali SPID per un tempo pari a 24 mesi.

In questo caso, Poste Italiane invierà, con periodicità definita (90, 30, 10, e 1 giorno prima dello scadere dei 24 mesi), una comunicazione sulla tua posta elettronica evidenziandoti la necessità, di mantenere attiva l'Identità Digitale, di utilizzare almeno una volta le tue credenziali PosteID.

#### <span id="page-39-1"></span>**4.3 Blocco temporaneo del profilo**

Tramite apposita funzionalità presente nell'area di postlogin sul sito [https://posteid.poste.it,](https://posteid.poste.it/) puoi effettuare un blocco temporaneo della tua identità digitale PosteID abilitato a SPID. Abilitando questa funzione puoi sospendere, con un'unica operazione e per il tempo che ritieni necessario, l'utilizzo di tutte le tue credenziali di accesso ai servizi offerti dai fornitori di servizi pubblici e privati aderenti a SPID. Il blocco può essere attivato e disattivato solo in selfcare, previa autenticazione di accesso all'area riservata di gestione del tuo profilo, tramite il pulsante "ACCEDI" sul sito https://posteid.poste.it. Il blocco temporaneo non si applica agli accessi alle digital properties di Poste Italiane.

#### <span id="page-40-0"></span>**4.4 Recupero del Nome Utente**

Qualora tu abbia dimenticato il Nome Utente potrai recuperarlo tramite apposita funzionalità disponibile dall'area riservata di gestione del tuo profilo sul sito [https://posteid.poste.it.](https://posteid.poste.it/) Clicca su "ACCEDI" e seleziona la sezione "I tuoi dati". Sarà necessario inserire il tuo codice identificativo PosteID e il codice di controllo "captcha" presente sulla pagina e riceverai il Nome Utente via SMS sul numero di cellulare certificato.

Puoi effettuare la procedura di recupero del Nome Utente anche da tutte le pagine in cui sia presente il link "*Hai dimenticato il nome utente o la password?*". Tale link è presente in particolare sulle maschere di accesso ai servizi, sotto i campi "*nome utente*" e "*password*".

Dopo che avrai cliccato sul link, si apre una pagina che richiede di scegliere tra il recupero del "*nome utente*" ed il recupero della "*password*". Una volta selezionata la voce "*Voglio recuperare il mio nome utente*" sarà necessario inserire il tuo codice identificativo PosteID e il codice di controllo "captcha" presente sulla pagina e riceverai il Nome Utente via SMS sul numero di cellulare certificato.

#### <span id="page-40-1"></span>**4.5 Aggiornamento e recupero della propria password**

La password dell'identità digitale viene creata dall'utente in fase di richiesta del servizio "PosteID abilitato a SPID" e deve avere i requisiti di robustezza riportati al paragrafo [3.1.1](#page-28-2) ["Strumenti SPID 1](#page-28-2)  (primo [livello SPID"](#page-28-2). Ha una durata massima di 180 giorni e:

- nel periodo di validità può essere aggiornata dal titolare o recuperata in caso venga dimenticata (c.d. *reset*),
- superato il periodo di validità deve essere obbligatoriamente aggiornata (c.d. *cambio password obbligatorio*).

#### <span id="page-40-2"></span>**4.5.1 Aggiornamento password**

Puoi aggiornare in qualunque momento la tua password mediante apposita funzionalità dall'area riservata di gestione del tuo profilo sul sito [https://posteid.poste.it.](https://posteid.poste.it/) Clicca su "ACCEDI" e scorri in basso la sezione "I tuoi dati".

Una volta selezionata la voce "Cambia password", è richiesto di

- digitare la password che attualmente utilizzi per accedere ai servizi e che vuoi modificare,
- digitare la nuova password, che vuoi utilizzare da quel momento in avanti,
- ri-digitare una seconda volta la nuova password, per confermarla.

Se tutti i requisiti formali sono rispettati, il sistema ti comunicherà che l'aggiornamento è avvenuto con successo e che da quel momento in poi puoi utilizzare la nuova password scelta.

Nel caso in cui uno più requisiti formali non siano rispettati, il sistema mostra un messaggio di errore

e ti invita a verificare di aver soddisfatto tutti i criteri di sicurezza elencati sulla pagina.

#### <span id="page-41-0"></span>**4.5.2 Recupero della password dimenticata da web e da dispositivo mobile**

Se dimentichi la password associata alla tua identità digitale puoi effettuare la procedura di recupero da tutte le pagine in cui sia presente il link "*Hai dimenticato il nome utente o la password?*". Tale link è presente in particolare:

- sulla pagina del servizio [https://posteid.poste.it,](https://posteid.poste.it/) sotto il pulsante ACCEDI;
- sulle maschere di accesso ai servizi, sotto i campi "*nome utente*" e "*password*".

Dopo che avrai cliccato sul link, si apre una pagina che richiede di scegliere tra il recupero del "*nome utente*" ed il recupero della "*password*". Una volta selezionata la voce "*Voglio effettuare il reset della password*":

- è richiesto di digitare il tuo nome utente, digitare il codice di controllo intelligente "captcha" che appare sullo schermo e cliccare su PROSEGUI;
- il sistema invia un messaggio alla tua e-mail certificata associata dell'identità. Il messaggio contiene un link da cliccare;
- al click del link il sistema invia via SMS un codice temporaneo sul cellulare che hai certificato e apre una pagina web che mostra un campo dove digitare il codice ricevuto via SMS;
- se il codice digitato risulta corretto, il sistema mostra la pagina dove
	- o digitare la nuova password, che vuoi utilizzare da quel momento in avanti,
	- o ri-digitare una seconda volta la nuova password, per confermarla.

Se tutti i requisiti formali sono rispettati, il sistema ti comunicherà che l'aggiornamento è avvenuto con successo e che da quel momento in poi puoi utilizzare la nuova password scelta.

Nel caso in cui uno più requisiti formali non siano rispettati, il sistema mostra un messaggio di errore e ti invita a verificare di aver soddisfatto tutti i criteri di sicurezza elencati sulla pagina.

#### <span id="page-41-1"></span>**4.5.3 Recupero della password dimenticata tramite Call Center**

Se dimentichi la password, in alternativa alla procedura di recupero via web e dispositivo mobile, puoi effettuare la procedura di reset automatico chiamando il Call Center di Poste Italiane, al numero 199.100.160, con il numero di cellulare associato alla tua identità digitale. Seguendo le indicazioni della voce automatica:

- seleziona l'opzione di recupero della password,
- il sistema ti informa che premendo un apposito numero sulla tastiera del cellulare potrai recuperare la tua password. Alla pressione del numero, il sistema invia un messaggio alla tua e-mail certificata associata all'identità. Il messaggio contiene un link da cliccare;
- al click del link il sistema apre una pagina web che contiene un pulsante per richiedere l'invio

via SMS di un codice temporaneo sul tuo cellulare certificato associato all'identità;

- al click del pulsante il sistema invia il codice temporaneo e mostra un campo dove digitare il codice ricevuto via SMS;
- se il codice digitato risulta corretto, il sistema mostra la pagina dove
	- o digitare la nuova password, che vuoi utilizzare da quel momento in avanti,
	- o ri-digitare una seconda volta la nuova password, per confermarla.

Se tutti i requisiti formali sono rispettati, il sistema ti comunicherà che l'aggiornamento è avvenuto con successo e che da quel momento in poi puoi utilizzare la nuova password scelta.

• Nel caso in cui uno più requisiti formali non siano rispettati, il sistema mostra un messaggio di errore e ti invita a verificare di aver soddisfatto tutti i criteri di sicurezza elencati sulla pagina.

#### <span id="page-42-0"></span>**4.5.4 Cambio password obbligatorio a scadenza**

Superato il periodo di validità di 180 giorni, la password dell'identità digitale deve essere obbligatoriamente aggiornata. In fase di utilizzo dell'identità il sistema controlla la validità della password e se rileva l'avvenuta scadenza, ti mostra un messaggio che ti informa della necessità di aggiornare la password. L'aggiornamento avviene tramite l'apertura di una pagina dedicata, sia da web che da APP, su cui ti è richiesto di:

- digitare l'ultima password che utilizzavi per accedere ai servizi e che è scaduta,
- digitare la nuova password, che vuoi utilizzare da quel momento in avanti,
- ri-digitare una seconda volta la nuova password, per confermarla.

Se tutti i requisiti formali sono rispettati, il sistema ti comunicherà che l'aggiornamento è avvenuto con successo e che da quel momento in poi puoi utilizzare la nuova password scelta.

Nel caso in cui uno più requisiti formali non siano rispettati, il sistema mostra un messaggio di errore e ti invita a verificare di aver soddisfatto tutti i criteri di sicurezza elencati sulla pagina.

#### <span id="page-42-1"></span>**4.6 Gestione dati anagrafici**

Qualora vi siano dei cambiamenti, è necessario che tu aggiorni, assumendone la responsabilità ai sensi della normativa vigente, i tuoi dati:

- estremi del documento di riconoscimento (e nuova scadenza);
- attributi secondari.

#### <span id="page-42-2"></span>**4.6.1 Modifica estremi del documento di riconoscimento**

Per modificare gli estremi del documento di riconoscimento, potrai effettuare l'accesso al portale

**Posteitaliane** 

PosteID e, nella sezione dedicata alla gestione dei dati anagrafici, apportare le modifiche tramite apposita schermata.

Inseriti i nuovi dati, ti sarà richiesto di confermarli tramite le operazioni descritte al paragrafo [4.6.4.](#page-44-1) ["Conferma delle modifiche effettuate"](#page-44-1).

#### <span id="page-43-0"></span>**4.6.2 Modifica contatti certificati**

Puoi modificare, uno per sessione di richiesta, il numero di cellulare o l'indirizzo e-mail.

#### <span id="page-43-1"></span>4.6.2.1 Modifica del numero di telefono cellulare certificato

Per modificare il numero di telefono cellulare certificato per il servizio PosteID, sarà necessario effettuare l'accesso al portale e, nella sezione dedicata alla gestione dei dati anagrafici modificare il dato, scegliendo tra eventuali altri numeri certificati che il sistema propone o inserendone uno nuovo (in quest'ultimo caso devi inserirlo due volte per evitare eventuali errori di digitazione).

Sarà richiesto di digitare, su opportuno campo, il Codice a bruciatura OTP che nel frattempo hai ricevuto tramite SMS e confermare con apposito pulsante (se non dovessi ricevere l'SMS contenente il Codice a bruciatura OTP, puoi chiederne il re-invio attraverso inserimento del codice di controllo captcha, per un massimo di tre tentativi).

Se le verifiche effettuate dal sistema sul Codice a bruciatura OTP inserito dovessero dare esito negativo, sarà visualizzato un messaggio di errore che ti invita ad uscire dal sistema, ad indicare un numero differente di telefono cellulare o a contattare il Servizio Clienti, a seconda della tipologia di errore riscontrata.

Nel caso le verifiche effettuate dal sistema sul Codice a bruciatura OTP inserito diano esito positivo (o nel caso in cui hai selezionato un numero di telefono tra quelli proposti dal sistema), devi confermare la modifica tramite le operazioni descritte al paragrafo [4.6.4](#page-44-1) ["Conferma delle modifiche](#page-44-1)  [effettuate"](#page-44-1) inviato anche sul precedente numero di cellulare certificato.

#### <span id="page-43-2"></span>4.6.2.2 Modifica dell'indirizzo di posta elettronica certificato

Per modificare l'indirizzo di posta elettronica associato al servizio PosteID, nella stessa sezione del portale di cui sopra, devi inserire due volte il nuovo indirizzo, digitare su opportuno campo il Codice a bruciatura OTP che nel frattempo hai ricevuto sul tuo indirizzo e confermare tramite apposito pulsante (qualora non dovessi ricevere la mail contenente il Codice a bruciatura OTP, puoi chiederne il re-invio attraverso l'inserimento del codice di controllo "captcha", per un massimo di tre tentativi).

Se le verifiche effettuate dal sistema sul Codice a bruciatura OTP inserito dovessero dare esito negativo, sarà visualizzato un messaggio di errore che ti invita ad uscire dal sistema, ad indicare un indirizzo di posta elettronica differente o a contattare il Servizio Clienti, in funzione della tipologia di errore riscontrata.

**Posteitaliane** 

Nel caso le verifiche effettuate dal sistema sul Codice a bruciatura OTP inserito diano esito positivo, devi confermare la modifica tramite le operazioni descritte al paragrafo [4.6.4](#page-44-1) ["Conferma delle](#page-44-1)  [modifiche effettuate"](#page-44-1).

#### <span id="page-44-0"></span>**4.6.3 Modifica altri dati di contatto (attributi secondari non certificati)**

Per modificare l'indirizzo di domicilio o gli altri attributi, sarà necessario effettuare l'accesso al portale PosteID e, nella sezione dedicata alla gestione dei dati anagrafici, modificare l'elemento di tuo interesse.

Inseriti i nuovi dati, ti verrà richiesto di confermarli tramite le operazioni descritte al paragrafo [4.6.4.](#page-44-1) ["Conferma delle modifiche effettuate"](#page-44-1)

#### <span id="page-44-1"></span>**4.6.4 Conferma delle modifiche effettuate**

E' necessario confermare i nuovi dati inseriti (documento di identità, contatti certificati o altro attributo) utilizzando le tue credenziali PosteID almeno del secondo di livello di sicurezza SPID. Nel caso di tutori/amministratori di sostegno, ricordiamo che le credenziali da utilizzare sono quelle relative all'identità digitale del soggetto rappresentato.

In caso di conferma con esito positivo, riceverai una mail sull'indirizzo di posta elettronica di contatto contenente la conferma dell'avvenuta presa in carico della richiesta di modifica.

La modifica sarà resa effettiva a valle dell'esito positivo delle verifiche richieste dalla normativa vigente sui nuovi dati inseriti; in caso di esito negativo delle verifiche, la modifica non viene resa effettiva e restano validi i dati precedentemente forniti.

A valle delle verifiche, riceverai inoltre, sull'indirizzo di posta elettronica di contatto, una mail contenente:

- in caso di esito positivo delle verifiche, conferma dell'avvenuto aggiornamento dei dati inseriti (qualora il dato modificato fosse quello dell'indirizzo di posta elettronica, la comunicazione viene inviata sia sul nuovo che sul vecchio indirizzo nonché sul numero di telefono cellulare certificato);
- in caso di esito negativo delle verifiche, comunicazione sull'impossibilità di procedere con le modifiche ed eventuali proposte di soluzione (qualora disponibili).

Qualora non fossi più in possesso del numero di cellulare collegato alle credenziali PosteID, sarà necessario revocare la tua identità digitale e procedere ad una nuova registrazione certificando ed associando un nuovo numero di cellulare. Qualora non fossi più in possesso del dispositivo collegato alle credenziali di secondo livello, dovrai scaricare l'App PosteID sul nuovo dispositivo ed effettuare la configurazione ed attivazione dell'App stessa inserendo il tuo nome utente e la tua password, digitando il codice di verifica SMS ricevuto sul numero di cellulare associato alla tua identità e scegliendo il codice alfanumerico di 6 cifre che utilizzerai per la conferma delle operazioni di

autenticazione (Codice PosteID).

#### <span id="page-45-0"></span>**4.7 Richiesta codice di sospensione**

Nel caso in cui tu abbia smarrito il codice di sospensione immediata ricevuto in fase di attivazione delle credenziali, potrai richiederne uno nuovo dal portale PosteID.

Sarà necessario accedere alla sezione dedicata alla gestione delle credenziali e, se in possesso di più credenziali in stato attivo, scegliere quella per la quale desideri ricevere il codice di sospensione, cliccando sulla funzionalità di "*richiesta codice di sospensione*".

Tale codice viene immediatamente inviato al tuo indirizzo e-mail di contatto. In caso non dovessi ricevere il codice, potrai chiederne il re-invio attraverso l'inserimento del codice di controllo "captcha", fino a un massimo di 3 tentativi.

#### <span id="page-45-1"></span>**4.8 Riattivazione delle credenziali sospese**

Potrai effettuare la riattivazione delle credenziali sospese effettuando l'accesso al portale PosteID [\(https://posteid.poste.it\)](https://posteid.poste.it/), nella sezione dedicata alla gestione delle credenziali (cliccando il pulsante "ACCEDI") oppure dal link "Riattivazione credenziali sospese" presente in fondo alla pagina.

In caso di possesso di più credenziali in stato sospeso, ti sarà richiesto di scegliere quella da riattivare, cliccando sulla funzionalità di richiesta riattivazione e inserire sull'apposita maschera presentata dal portale il Codice di verifica SMS (codice a bruciatura OTP) di riattivazione delle credenziali, nel frattempo ricevuto sul numero di telefono cellulare certificato.

Se non dovessi ricevere l'SMS contenente il Codice di verifica potrai chiederne il re-invio attraverso l'inserimento del codice di controllo "captcha", per un massimo di 3 tentativi.

Ti sarà richiesto di indicare, tramite menu a tendina, la motivazione della richiesta di riattivazione e confermare l'operazione tramite apposito pulsante.

In caso di esito negativo della verifica del codice inserito, sarà visualizzato un messaggio di errore, con la possibilità di effettuare un ulteriore tentativo (per un massimo di 5 tentativi).

In caso di esito positivo del codice inserito, sarà visualizzato un messaggio di operazione avvenuta con successo e, contestualmente, riceverai la conferma di avvenuta riattivazione all'indirizzo e-mail di contatto.

#### <span id="page-45-2"></span>**4.9 Richiesta Report di utilizzo delle credenziali**

Potrai chiedere (dopo aver effettuato l'accesso, nella sezione dedicata al tuo profilo) di avere evidenza degli utilizzi della tua Identità Digitale in un determinato intervallo di tempo, tramite apposito form disponibile sul portale PosteID.

Il sistema prende il carico la richiesta e ti invierà una mail non appena il report è disponibile.

Ricevuta la mail, potrai collegarti al portale PosteID e, nella sezione dedicata al profilo, avviare il

download del report dopo aver inserito le credenziali PosteID di livello di sicurezza 2.

Potrai, inoltre, impostare la funzionalità di comunicazione ad ogni utilizzo delle credenziali.

#### <span id="page-46-0"></span>**4.10 Richiesta ulteriori tipologie di credenziali da associare all'Identità Digitale**

E' possibile richiedere ulteriori tipologie di credenziali con diversa combinazione livello di sicurezza/strumento di autenticazione, rispetto a quanto già in tuo possesso, da associare alla tua Identità Digitale.

A tale scopo sarà necessario accedere alla funzionalità di richiesta di ulteriori credenziali, presente sul portale PosteID e, dopo aver eseguito l'accesso, selezionare le tipologie di credenziali che desideri aggiungere e confermare, tramite apposito pulsante, la richiesta.

#### <span id="page-46-1"></span>**4.11 Visualizzazione contratto**

Hai sempre la possibilità di visualizzare il Modulo di richiesta del servizio PosteID e a tale scopo sarà necessario accedere alla sezione del portale dedicata al contratto e dopo aver effettuato l'accesso, visualizzare il modulo di richiesta del servizio.

## <span id="page-47-0"></span>**5 Tracciatura degli accessi al servizio di autenticazione**

Al fine di adempiere alle disposizioni di cui al DPCM 24 ottobre 2014 "Definizione delle caratteristiche del Sistema Pubblico di Identità Digitale di cittadini e imprese (SPID), nonché dei tempi e delle modalità di adozione del sistema SPID da parte delle pubbliche amministrazioni e delle imprese", e per garantire l'affidabilità nella gestione del ciclo di vita di ciascuna identità digitale, Poste Italiane provvede a conservare le registrazioni informatiche relative al processo di autenticazione.

La tracciatura delle operazioni consente infatti di poter:

- effettuare la revoca di una identità digitale in caso di inattività della stessa per un periodo superiore a 24 (ventiquattro) mesi,
- informarti, in caso si rilevino richieste di autenticazione sospette (monitoraggio dell'attività di ciascuna l'identità),
- soddisfare le tue richieste di informazioni.

## <span id="page-47-1"></span>**5.1 Richiesta delle evidenze e dei log**

Attraverso il portale, disponi di funzionalità di reportistica attivabili autonomamente come descritto al paragrafo [4.9](#page-45-2) ["Richiesta Report di utilizzo delle credenziali"](#page-45-2).

Inoltre, puoi richiedere le informazioni sul rilascio di una identità digitale:

- A. effettuando l'accesso a PosteID e, nella sezione dedicata alla gestione dei dati anagrafici, richiedere le evidenze di registrazione o di autenticazione attraverso l'apposita funzionalità online;
- B. utilizzando la modulistica predisposta e seguendo i passi sotto descritti:
	- i. scaricare dal portale PosteID in pre-login il modulo di richiesta Official Log (in formato .pdf);
	- ii. sottoscrivere il modulo suddetto (firma digitale ovvero firma autografa);
	- iii. far pervenire a Poste Italiane i suddetti documenti allegando copia del tuo documento d'identità.

In caso di documentazione firmata digitalmente, ovvero di invio tramite mail certificata rilasciata in fase di adesione al servizio PosteID, non è richiesta l'inclusione della copia del tuo documento d'identità.

Dovrai far pervenire a Poste Italiane la richiesta di estrazione degli Official Log e la documentazione correlata utilizzando i seguenti canali:

- invio tramite PEC all'indirizzo [mail](mailto:) [richiestalog.posteid@pec.posteitaliane.it;](mailto:richiestalog.posteid@pec.posteitaliane.it)
- Invio tramite comune posta elettronica o via mail certificata all'indirizzo [richiestalog.posteid@posteitaliane.it.](mailto:richiestalog.posteid@posteitaliane.it)

**Posteitaliane** 

Ricevuta la documentazione, l'operatore verifica:

- la completezza della documentazione necessaria;
- la consistenza della documentazione (compilata correttamente, firmata, documento di identità);
- la provenienza della documentazione;
- l'eventuale Firma Digitale apposta sul modulo di richiesta.

Effettuate le suddette verifiche, il Gestore Poste Italiane prende in carico la richiesta ed effettua le operazioni necessarie per l'estrazione ed esibizione delle evidenze, attraverso:

- il recupero delle evidenze richieste;
- la formazione del documento di attestazione delle evidenze richieste;
- la trasmissione del documento di attestazione.

## <span id="page-49-0"></span>**6 Utilizzo sicuro di PosteID**

Per Poste Italiane la sicurezza ha un'importanza rilevante e giornalmente è impegnata a valutare ed impiegare le misure migliori per proteggere le Identità Digitali dei propri utenti da violazioni e usi non autorizzati.

Naturalmente la sicurezza della tua Identità Digitale dipende anche da te. Con piccoli accorgimenti, puoi aiutarci ad evitare che malintenzionati possano entrare illecitamente in possesso della tua Identità ed avere accesso ai tuoi dati o operare online per tuo conto a tua insaputa.

Ecco una serie di consigli e buone pratiche da adottare per ridurre i rischi di violazione ed abusi relativi alla tua Identità Digitale.

## <span id="page-49-1"></span>**6.1 Proteggi la tua password**

#### **Non riutilizzare le password**

Utilizza una password diversa per ogni tuo account importante, ad esempio una per l'account e-mail ed una per la tua Identità PosteID. Riutilizzare le stesse password è rischioso. Se qualcuno indovina la password della tua posta elettronica, potrebbe tentare di riutilizzarla per avere accesso alla tua Identità Digitale.

#### **Crea password non facili da indovinare**

Quando crei la tua password, evita di utilizzare informazioni personali che possano renderla facile da indovinare. PosteID ti chiederà di comporre la tua password con alcuni accorgimenti, come previsto dalle regole di SPID, per impedire di generare password semplici. Non utilizzare comunque all'interno della tua password parole semplici o frasi come "password" o serie di tasti come "qwerty" o "qazwsx" o sequenze come "abcd1234". Ad esempio, per creare una password robusta, puoi utilizzare una frase e inserire lettere, segni e numeri all'inizio, al centro e alla fine (ad esempio "C3rcoUn@!Casa"). Troverai sulla Guida Utente il dettaglio delle regole minime per la composizione di una password.

#### **Custodisci la tua password**

Non lasciare post-it con le tue password sul computer o sulla scrivania, che possono essere facilmente sottratti da persone che ci sono vicine. Quando salvi le tue password in un file sul computer, assegna al file un nome che non consenta ad altri di riconoscerne facilmente il contenuto, ad esempio "password.txt". Per i più "esperti", sono disponibili gratuitamente online strumenti affidabili di gestione delle password.

Ricorda che la password ti sarà chiesta solo sul sito PosteID. Non inserirla su siti diversi da quello di Poste Italiane.

#### **Cambia regolarmente la tua password**

Ricordati di cambiare regolarmente la tua password ogni volta che sospetti che qualcuno possa esserne venuto a conoscenza.

PosteID ti obbligherà a farlo almeno ogni 6 mesi.

## <span id="page-50-0"></span>**6.2 Proteggi il tuo Smartphone**

#### **Blocca lo schermo del tuo smartphone**

E' consigliabile attivare le funzioni di blocco tramite password, PIN (numerico) o disegni dello smartphone. Anche se può sembrare noioso, questo accorgimento è una buona misura di protezione in caso di smarrimento del telefono per impedire ad un malintenzionato di accedere ai propri dati e contenuti.

#### **Disattiva l'opzione di connessione Wi-Fi automatica.**

Fai attenzione nell'utilizzo di Wi-Fi pubbliche ed aperte per evitare che eventuali malintenzionati possono intercettare le informazioni scambiate. Preferisci piuttosto le Wi-Fi che richiedono una registrazione per poter navigare.

#### **Utilizza solo le applicazioni provenienti dai market ufficiali**

Utilizza solo i market ufficiali per il download delle App. L'installazione di programmi di provenienza non fidata deve essere assolutamente evitata, in quanto principale mezzo per veicolare software potenzialmente pericolosi (malware, virus).

#### **Disabilita l'anteprima degli Sms**

Questo accorgimento impedisce a chi ci è attorno di sbirciare sul nostro schermo e, ad esempio, carpire un codice di accesso.

#### **Mantieni aggiornato il tuo dispositivo**

Mantieni sempre aggiornati il sistema operativo e le App. Gli aggiornamenti sono vitali per tener lontani i malintenzionati dai nostri dispositivi.

#### **Resetta il tuo smartphone quando lo dai via**

Una pratica importante da applicare quando si vende uno smartphone o un tablet è cancellarne tutto il contenuto, completamente, avendo cura di averlo trasferito su un altro dispositivo, se si intende conservarlo.

Questa misura evita che chi entrerà in possesso dello smartphone possa avere accesso a dati e codici privati.

## <span id="page-51-0"></span>**6.3 Proteggi la postazione**

#### **Utilizza software antivirus e personal firewall**

È molto importante proteggere la propria postazione con l'utilizzo di un software antivirus e personal firewall, disponibili online anche gratuitamente, accertandosi che questi siano sempre attivi e sia attiva la tipica funzionalità di aggiornamento automatico. Questi strumenti consentono di impedire l'installazione anche involontaria di software pericoloso e proteggono la tua navigazione in rete.

#### **Usa software sempre aggiornato**

Procedi regolarmente all'aggiornamento del tuo sistema operativo, accertandoti che sia attiva la funzionalità di aggiornamento automatico affinché la tua postazione sia sempre protetta. Una postazione sempre aggiornata riduce la possibilità di intrusione da parte di malintenzionati.

#### **Cancella le tue tracce su computer pubblici**

Se utilizzi la tua Identità Digitale tramite un computer pubblico, ricordati di effettuare sempre il logout prima di abbandonare il computer e di utilizzare le funzionalità del browser per cancellare i dati relativi a moduli, password, cache e cookie.

#### **Verifica i siti quando utilizzi la tua Identità**

Quando utilizzi la tua Identità Digitale tramite un browser, verifica sempre che la pagina di login sia quella di Poste Italiane e sulla barra degli indirizzi sia presente il prefisso https e l'icona "lucchetto chiuso".

Non immettere i tuoi codici su altri siti, specialmente se corrispondenti a link inviati via e-mail.

## <span id="page-51-1"></span>**6.4 Controlla la tua identità**

#### **Verifica la tua posta elettronica**

Se selezionerai l'apposita opzione, Poste Italiane ti invierà delle notifiche via e-mail ogni volta che utilizzerai la tua Identità, così che tu possa essere tempestivamente informato su usi impropri. Affinché questa misura sia efficace, quando usi uno smartphone, evita di configurare la tua e-mail di contatto su quest'ultimo: questo impedirà a chi entra in possesso del tuo smartphone di cancellare le nostre e-mail di notifica.

#### **Se sospetti una violazione, richiedi la sospensione immediata della tua Identità**

Qualora avessi il sospetto che la tua Identità PosteID possa essere stata violata, procedi rapidamente alla richiesta di sospensione online sul sito https://posteid.poste.it o tramite IVR o contatta il nostro Call Center per ricevere assistenza. Trovi i numeri di contatto sul Manuale Operativo e sul sito di Poste Italiane.

#### **Ricorda…**

- La tua Identità PosteID è strettamente personale e non deve essere ceduta né ne è consentito l'uso a nessuno al di fuori di te.
- Poste Italiane procederà alla sospensione immediata della tua Identità qualora i sistemi di monitoraggio rilevino usi anomali.
- Per assistenza, puoi contattare il nostro Call Center. Trovi i numeri di contatto sul Manuale Operativo e sul sito di Poste Italiane.

## <span id="page-53-0"></span>**7 Carta dei Servizi**

Poste Italiane S.p.A. agisce in qualità di Gestore aderente a SPID in conformità alle Regole Tecniche ed ai Regolamenti AgID e in aderenza a quanto prescritto dal Codice dell'Amministrazione Digitale di cui al D.Lgs 82/2005 e s.m.i. e dal DPCM 24 ottobre 2014.

Soddisfazione del cliente, Fiducia, Efficacia, Etica, Integrazione, Professionalità, Energia Realizzativa, Innovazione, Cortesia e Disponibilità sono i valori cui si ispira l'attività delle persone che lavorano in Poste Italiane.

La Carta dei Servizi, in aggiunta al Manuale Operativo e alla Guida Utente, mette a disposizione del Cliente informazioni semplici ed immediate sulle tipologie e le caratteristiche dei servizi offerti da Poste Italiane, rappresentando per il Cliente uno strumento accessibile di conoscenza e di trasparenza.

In tale contesto, Poste Italiane, anche con l'adozione della presente Carta dei Servizi, intende perseguire i seguenti obiettivi:

- **Semplificazione e trasparenza** delle informazioni sui servizi offerti alla clientela;
- **Uguaglianza e imparzialità**, fornendo i nostri servizi, a parità di circostanze, indistintamente a tutti i Clienti, senza alcuna discriminazione;
- **Efficienza ed Efficacia**, impegnandoci a garantire un riscontro qualificato e competente alle esigenze della clientela e del mercato, anche attraverso l'adozione delle soluzioni tecnologiche e organizzative più idonee;

La Carta dei Servizi è disponibile nella sezione "Assistenza" del sito posteid.poste.it.

## <span id="page-54-0"></span>**8 Contatti**

Per ogni ulteriore informazione, o per assistenza in merito al servizio di Identità Digitale PosteID abilitato a SPID puoi contattare il **Call Center**, disponibile dalle 8:00 alle 20:00, dal lunedì al sabato, accessibile da rete fissa al numero verde gratuito 803.160 oppure da rete mobile al numero 199.100.160 (il costo della chiamata è legato al piano tariffario dell'operatore utilizzato).

## **\*\*\*QUESTA È L'ULTIMA PAGINA DEL DOCUMENTO\*\*\***